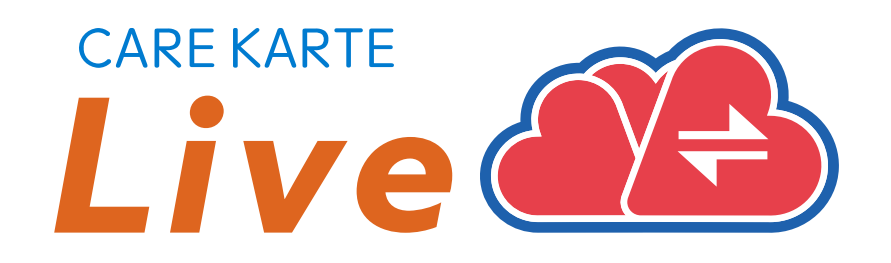

# 【家族・ケア担当者】 CAREKARTE Live 操作手順書

Ver.1.17.0 (2024年4月23日リリース)

1

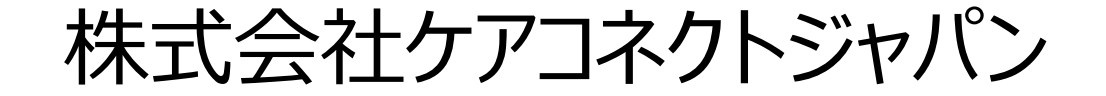

### **1.CAREKARTE Live利用開始準備**

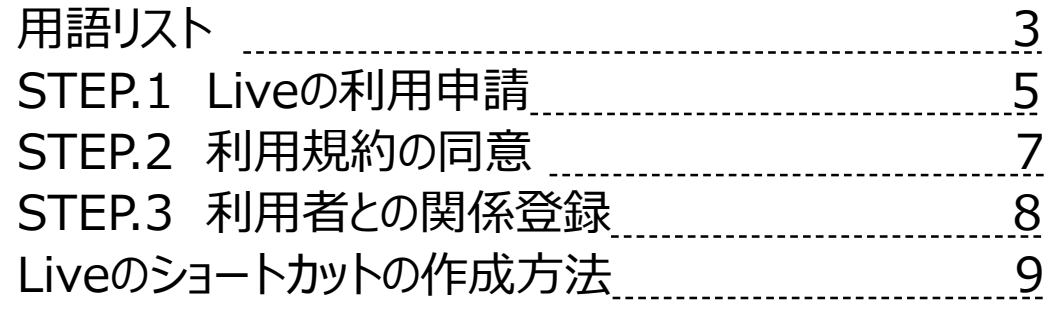

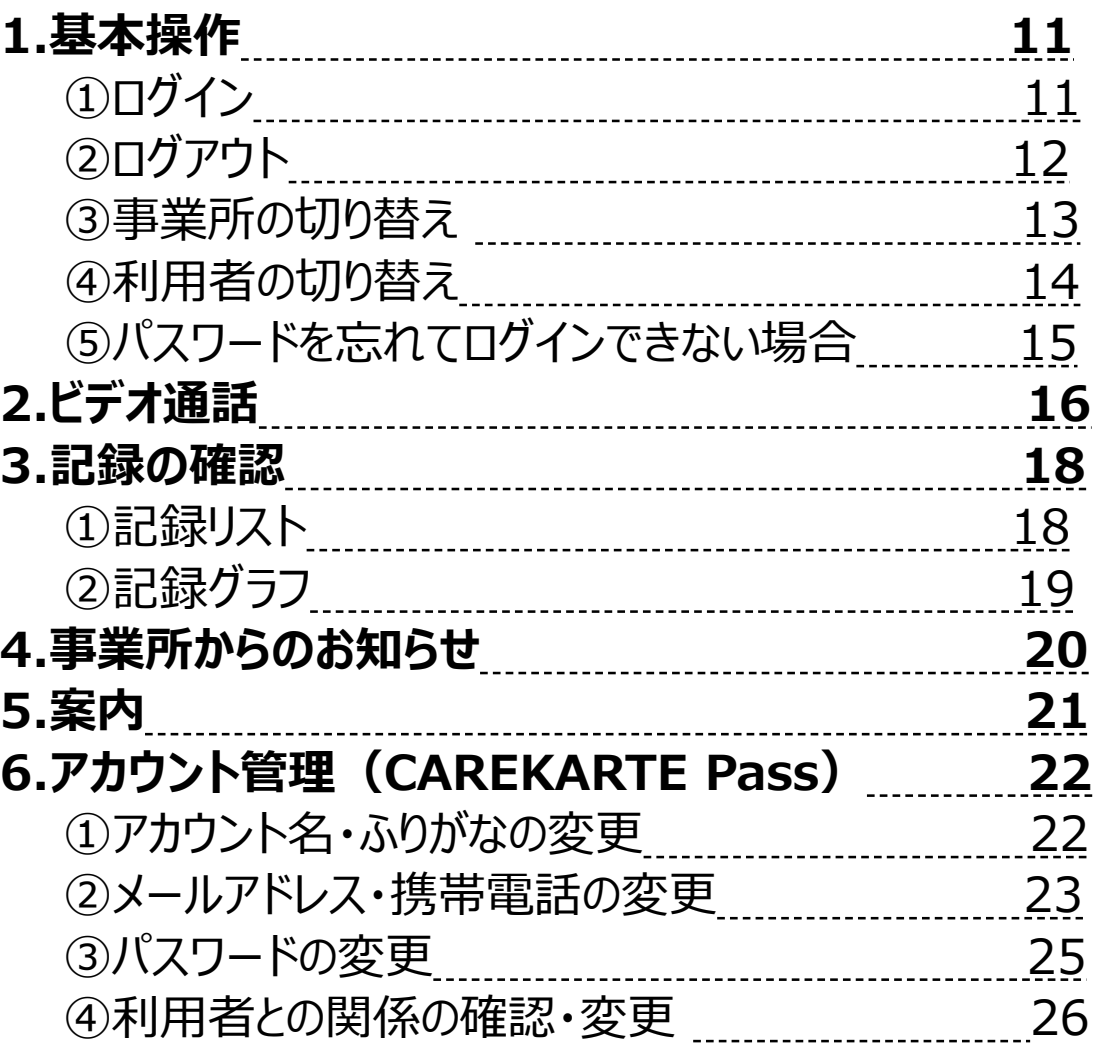

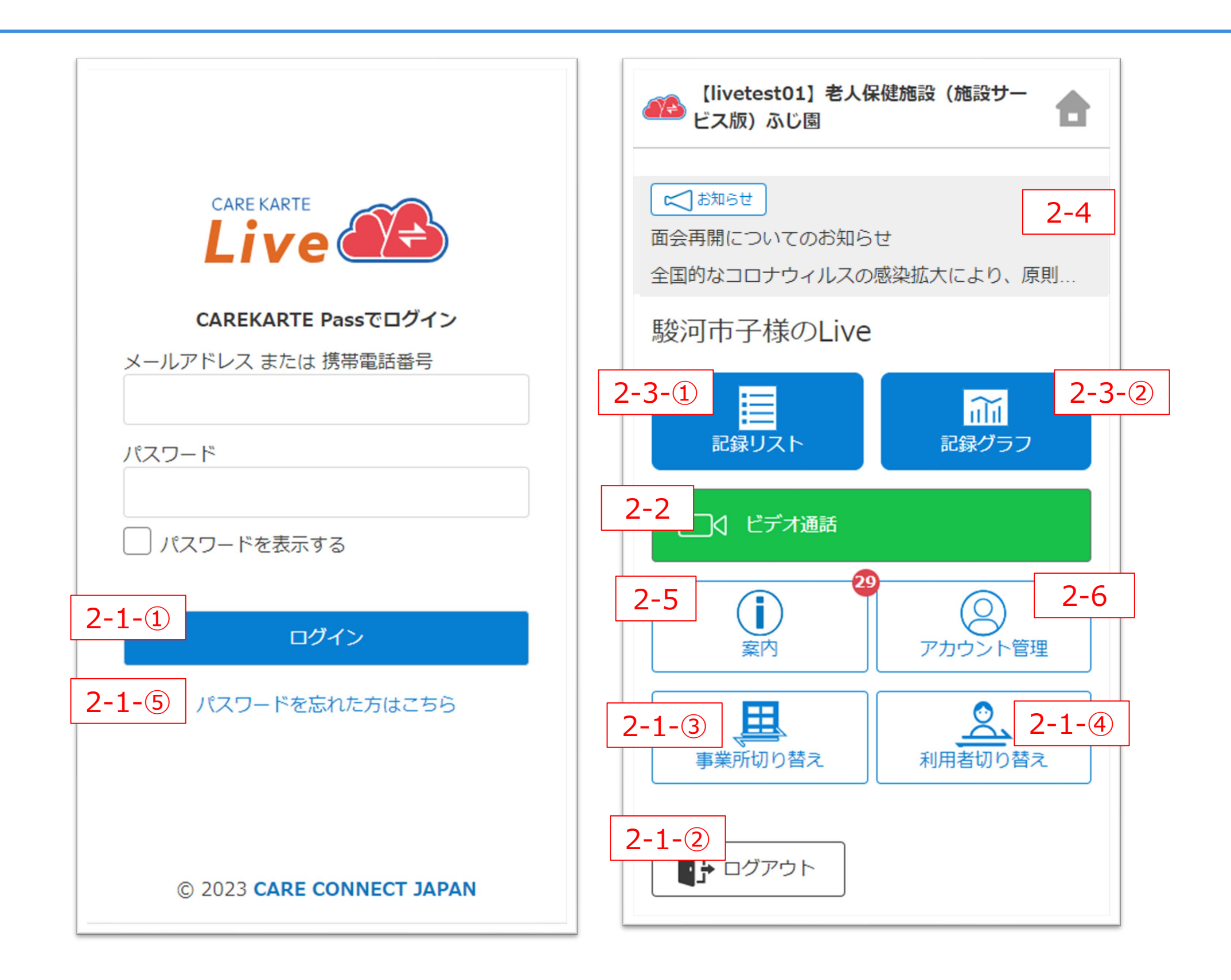

#### **2.Live画面 家族・ケア担当者**

CAREKARTE Live独自の用語です。手順書の中にも登場します。

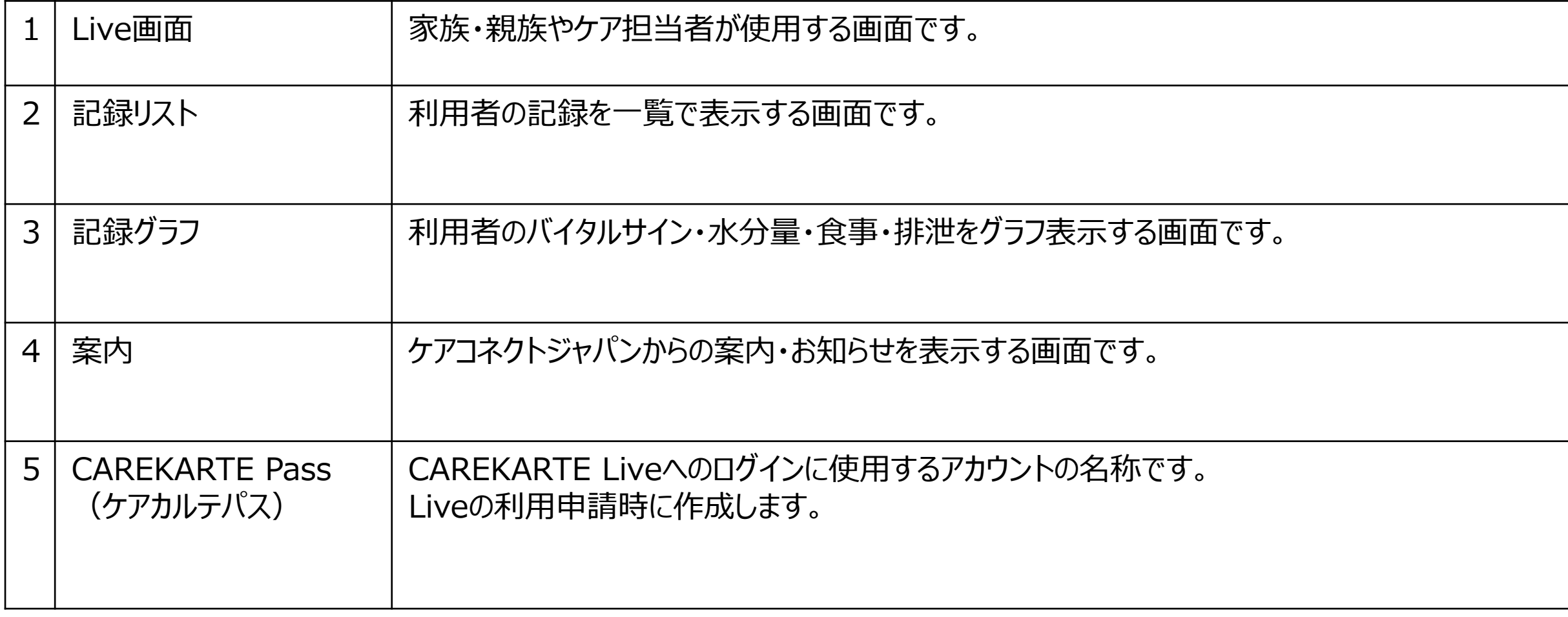

### **STEP.1 Liveの利用申請**

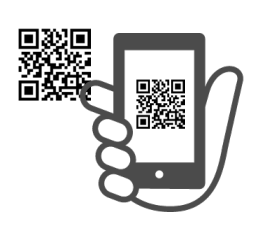

### **1.利用開始準備**

### **STEP.3 利用者との関係登録**

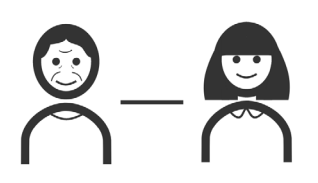

### **利用開始準備完了**

## **STEP.2 利用規約の同意**

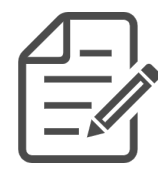

事業所から受け取った二次元コードから、 CAREKARTE Passの新規作成とLiveの利用申請を行います。

※既にお持ちのCAREKARTE Passを使用することもできます。

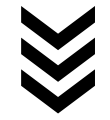

#### CAREKARTE Liveの利用を開始できます。

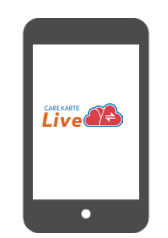

CAREKARTE Liveにログインして、利用規約に同意をお願いします。 ※同意を頂けない場合、CAREKARTE Liveの利用を開始できません。

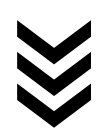

利用者との関係を登録してください。

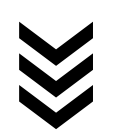

①事業所から発行された二次元コードを読み取ります。

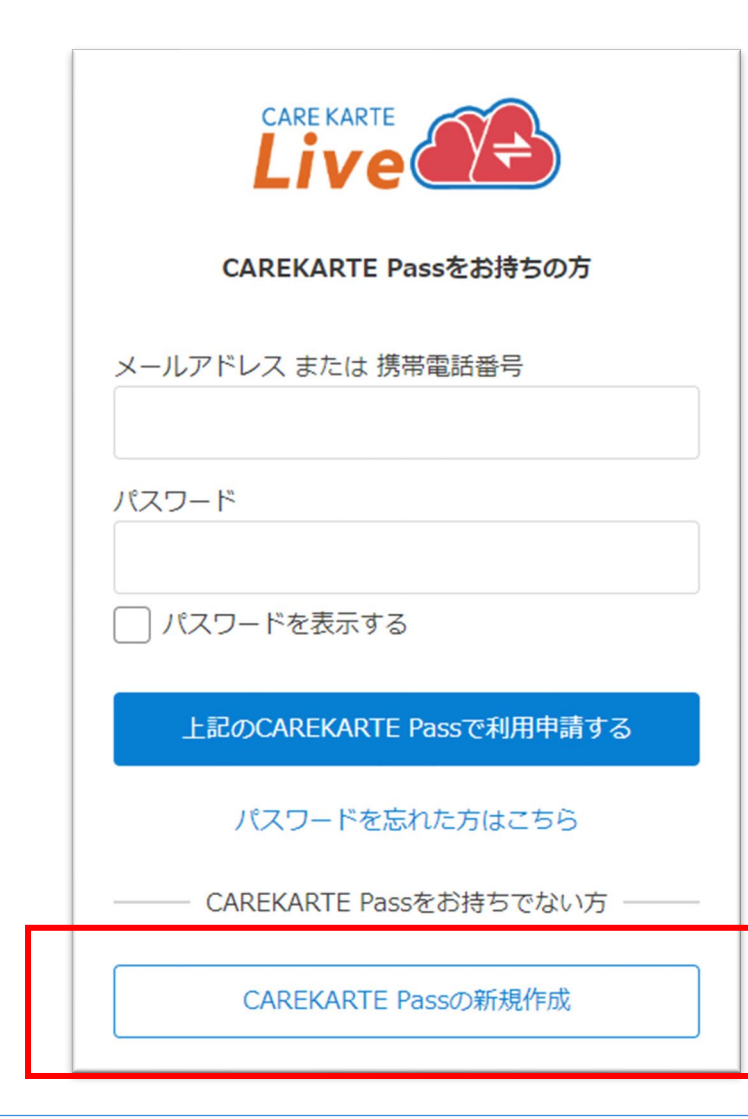

②

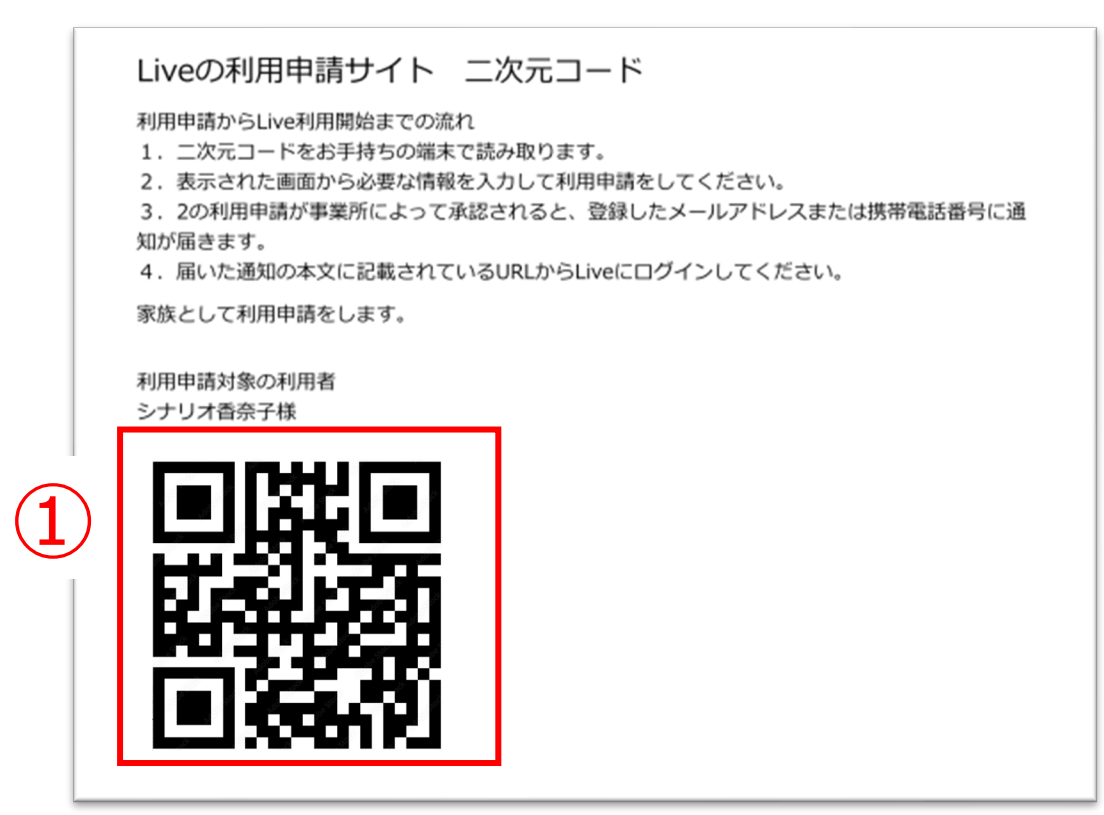

### **1.利用開始準備 STEP.1 Liveの利用申請(1/2)**

②「CAREKARTE Pass (ケアカルテパス)の新規作成」 ボタンをタップします。

登録済みのメールアドレスまたは携帯電話番号ととパスワードを入力して、 「上記のCAREKARTE Passで利用申請する」ボタンをタップしてください。

#### 1~8の項目を入力してください。 (携帯電話番号の場合は1~7)

③「次へ」ボタンをタップします。

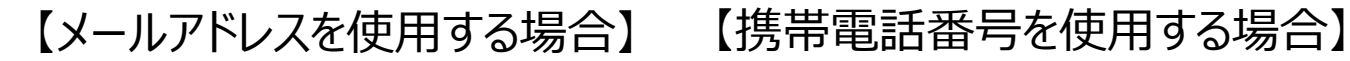

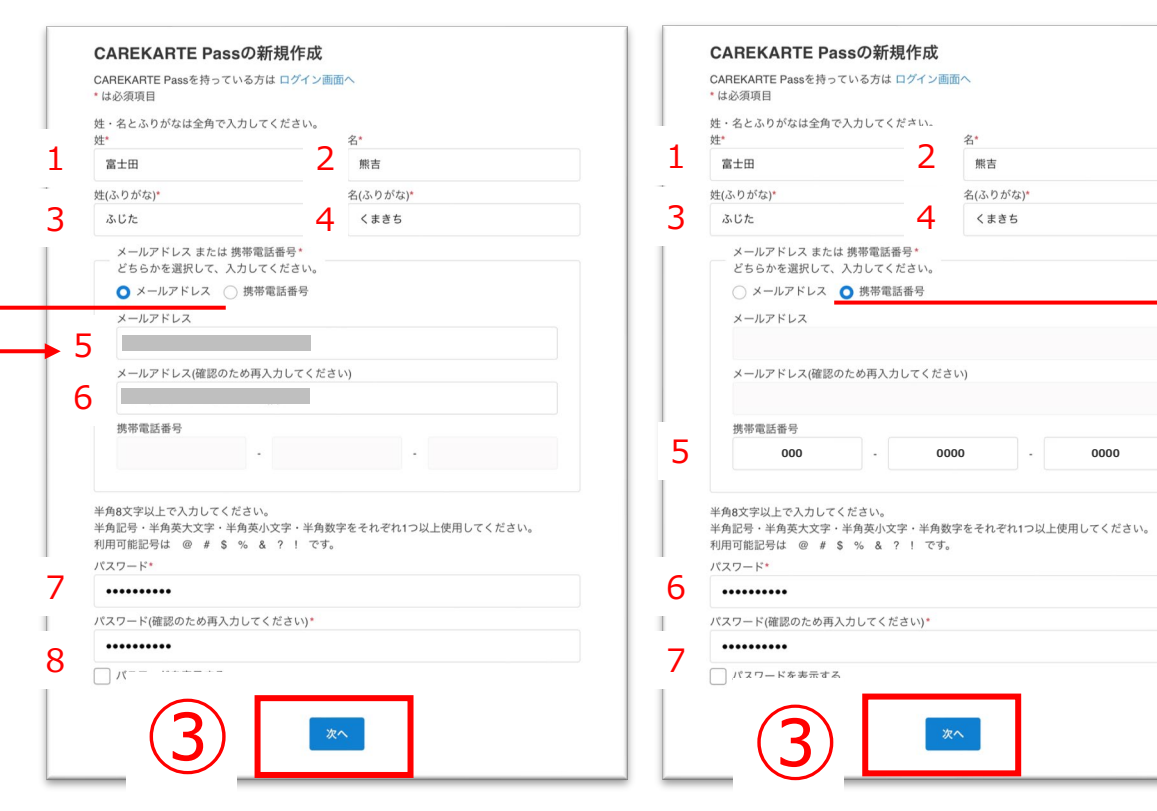

既にCAREKARTE Passをお持ちの方

#### CAREKARTE Liveにログインするためのアカウントを作成します。

④入力した内容を確認して、 問題がなければ「仮登録」ボタンをタップします。

#### まだ登録は完了していません

ご入力いただいたメールアドレス、または 携帯電話番号宛にメッセージを送信しました。 記載されたURLをクリックして、登録を完了してください。

※メッセージが届かない場合は、 メールアドレス、または携帯電話番号が 間違っている可 能性があります。

その場合は再度CAREKARTE Passの 新規作成を行ってください。

#### ※画面はご利用のメールサービスによって異なります

※ダブルクリックした場合 エラー画面が表示されますが登録は完了しています。

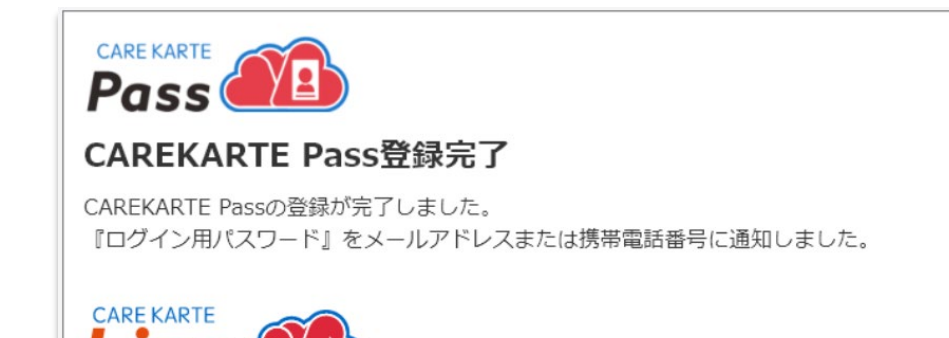

⑤メッセージの本文に記載のURLをタップして 本登録を完了してください。

仮登録が完了すると左の画面が表示されます。

登録したメールアドレスまたは携帯電話番号に 『CAREKARTE Pass仮登録受け付けのお知らせ』が 届いていることを確認してください。

本登録が完了すると左の画面が表示されます。

これでLiveの利用申請は完了です。

事業所が利用申請を承認すると、

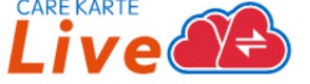

通知に記載の『ログイン用パスワード』を使用して、CAREKARTE Liveにログインしてください。

※通知が届かない場合は事業所にお問い合わせください。

登録したメールアドレスまたは携帯電話番号に CAREKARTE LiveのログインURLが届きます。

#### メッセージが届いたら、メッセージに記載のログインURLをタップして CAREKARTE Liveのサイトを開いてください。

『STEP.2 CAREKARTE Liveにログイン』に進んでください。

#### ※画面はご利用のメールサービスによって異なります

【CAREKARTE Live】利用申請が承認されました。

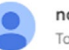

no-reply@live-connect.carekarte.jp To 自分 ▼

本メールは、CAREKARTE Liveの利用に関するお知らせです。 利用申請が承認されました。 下記のURLへアクセスし、確認してください。

■ログイン情報 【livetest01】社会福祉法人富士会 【livetest01】特別養護老人ホーム 富士苑 

※本メールに心当たりのない場合は、破棄してください。 ※本メールはシステムからの自動配信です。返信はできません。

株式会社ケアコネクトジャパン https://www.carekarte.jp/

### **1.利用開始準備 STEP.1 Liveの利用申請(2/2)**

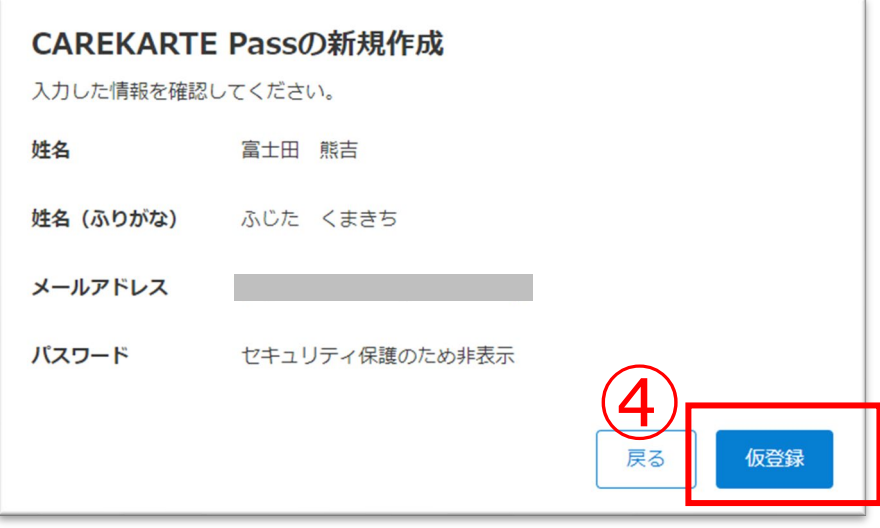

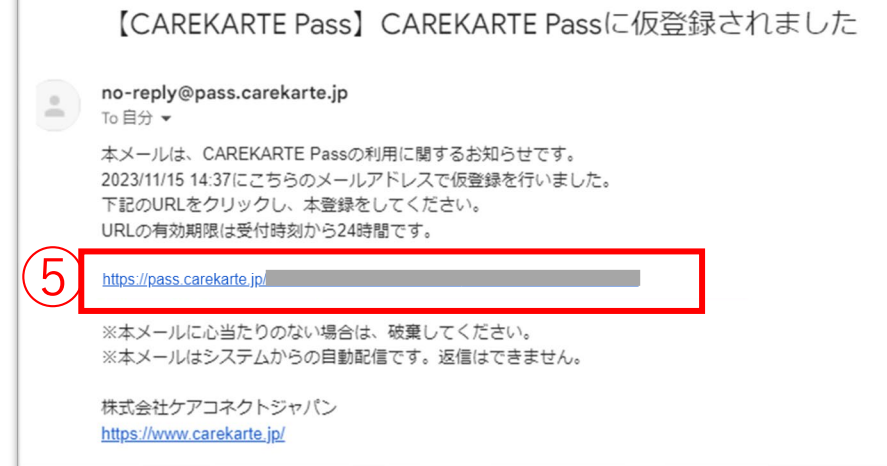

### **1.利用開始準備 STEP.2 利用規約の同意**

7

#### ①STEP1で登録したCAREKARTE Pass (ケアカルテパス)の メールアドレスまたは携帯電話番号とパスワードを入力します。

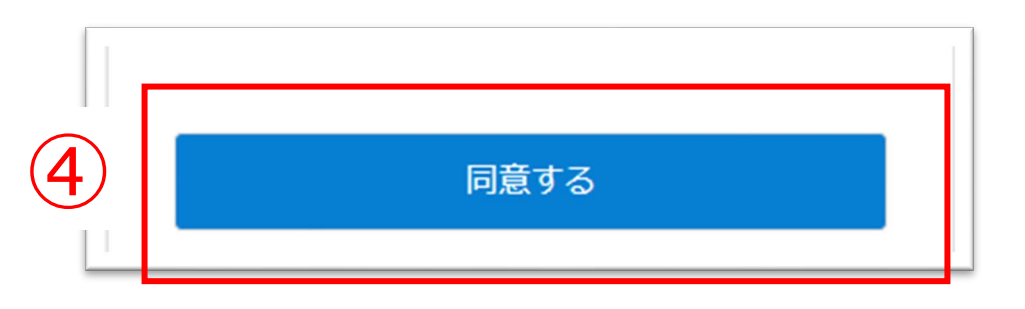

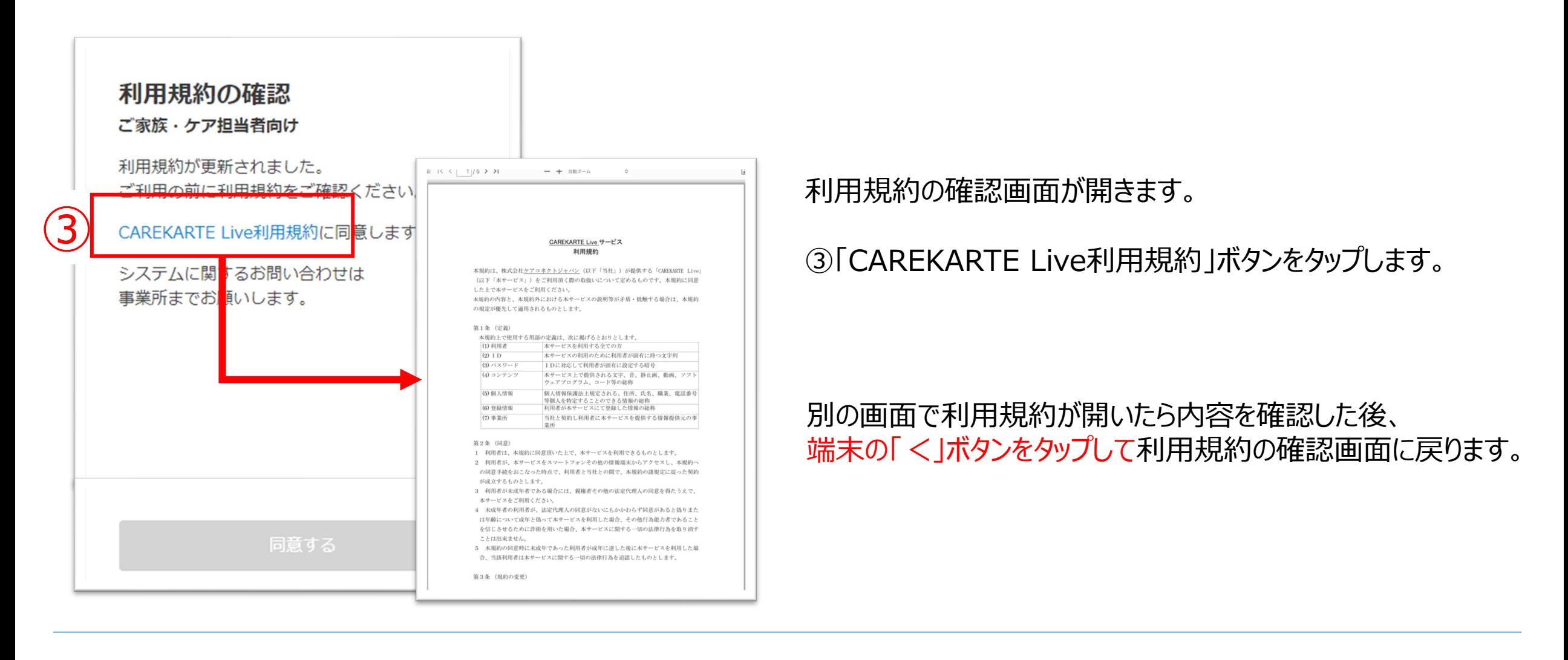

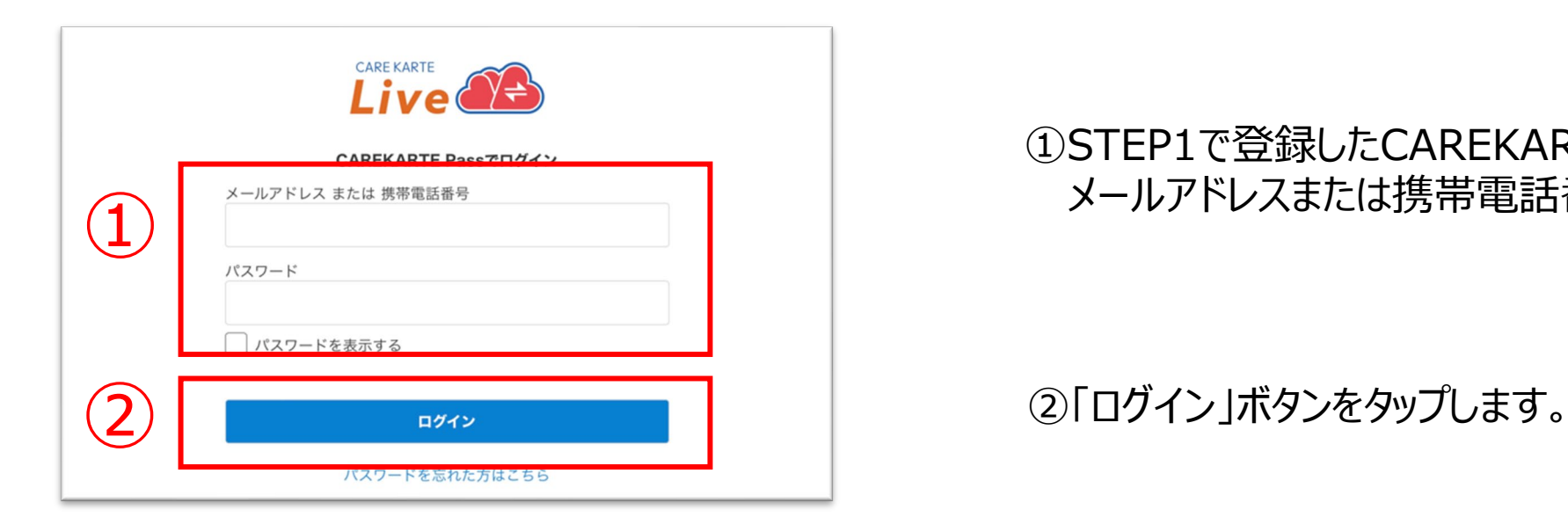

④同意するボタンをタップします。

※3「CAREKARTE Live利用規約」ボタンをタップすると、 「同意する」ボタンがタップできるようになります。

#### 以下の情報を入力してください

#### ログイン事業所

【livetest01】老人保健施設 (施設サービス版) ふじ園

駿河市子様との関係

家族・親族

続柄

※登録した情報は、 アカウント管理画面から変更できます。

次へ

#### 同意が完了すると、左の画面が表示されます。

#### 『STEP.3 利用者との関係登録』に進んでください。

### **1.利用開始準備 STEP.3 利用者との関係登録**

#### 登録が完了すると、CAREKARTE Liveのホーム画面に 遷移します。

#### これでCAREKARTE Liveの利用開始準備は完了です。

#### 利用者との関係を登録します。

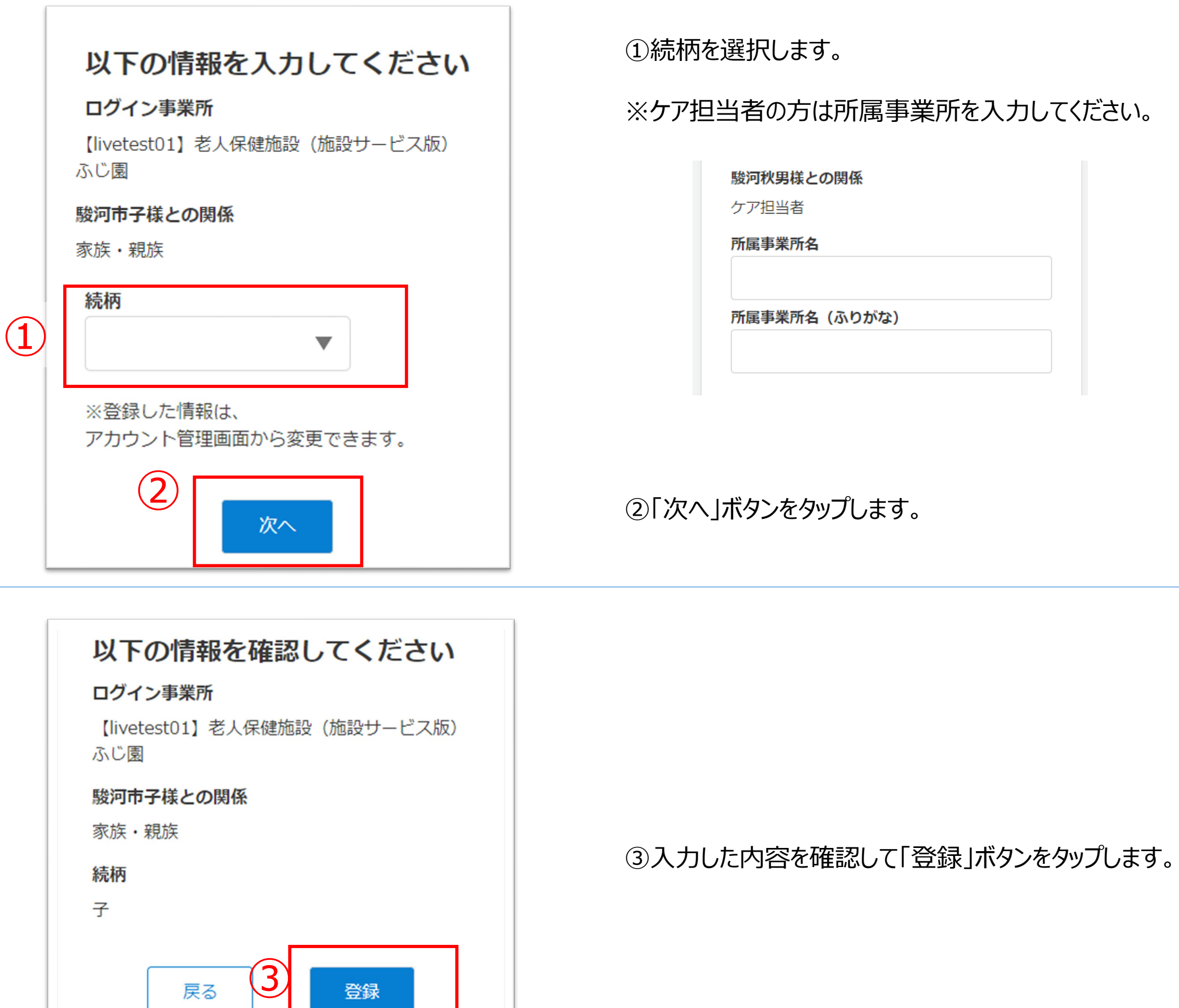

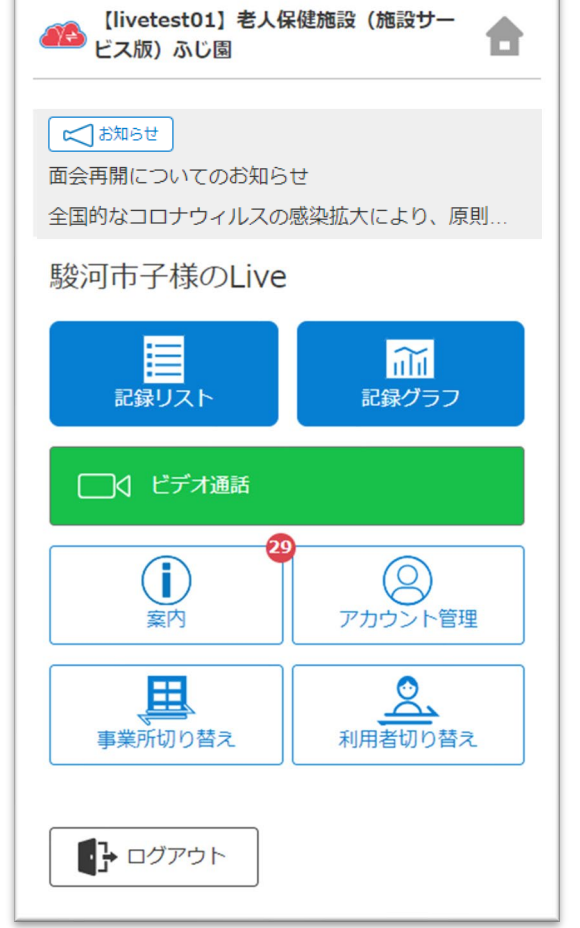

②「ホーム画面に追加」ボタンをタップします。

③「追加」ボタンをクリックすると、ホーム画面にLiveのショー トカットが作成されます。

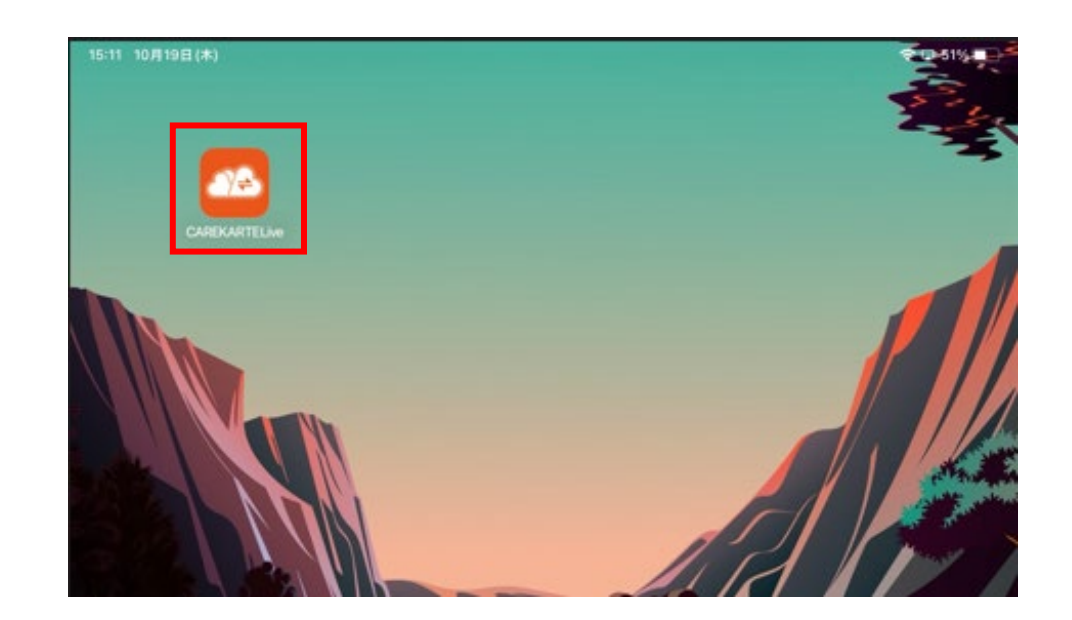

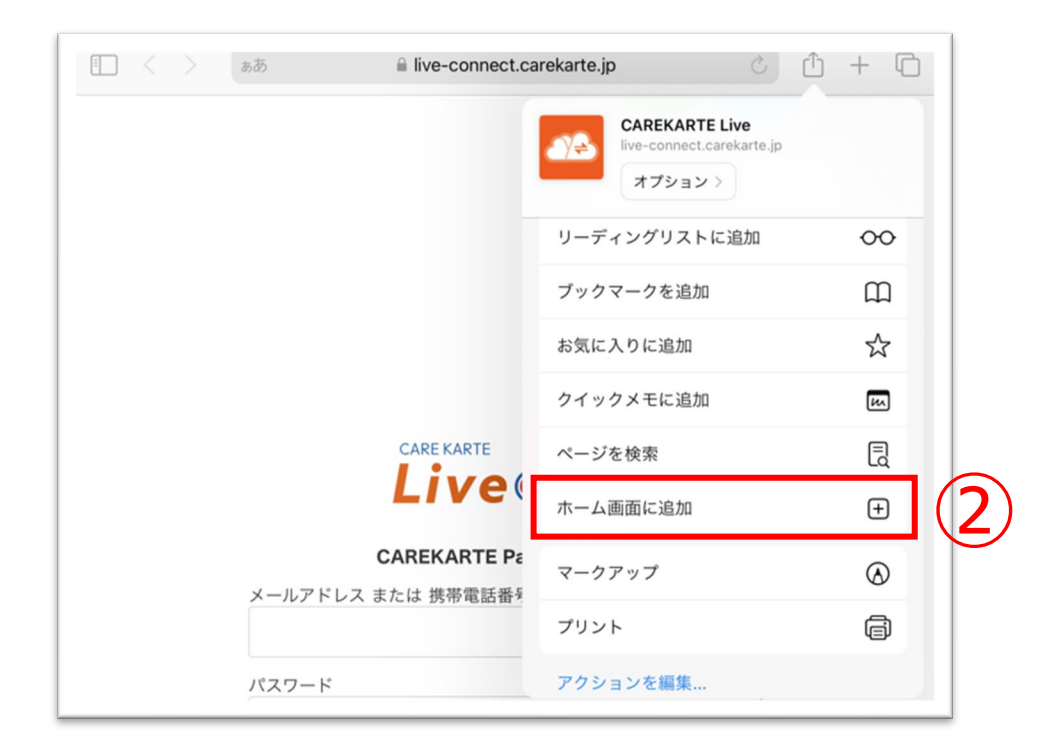

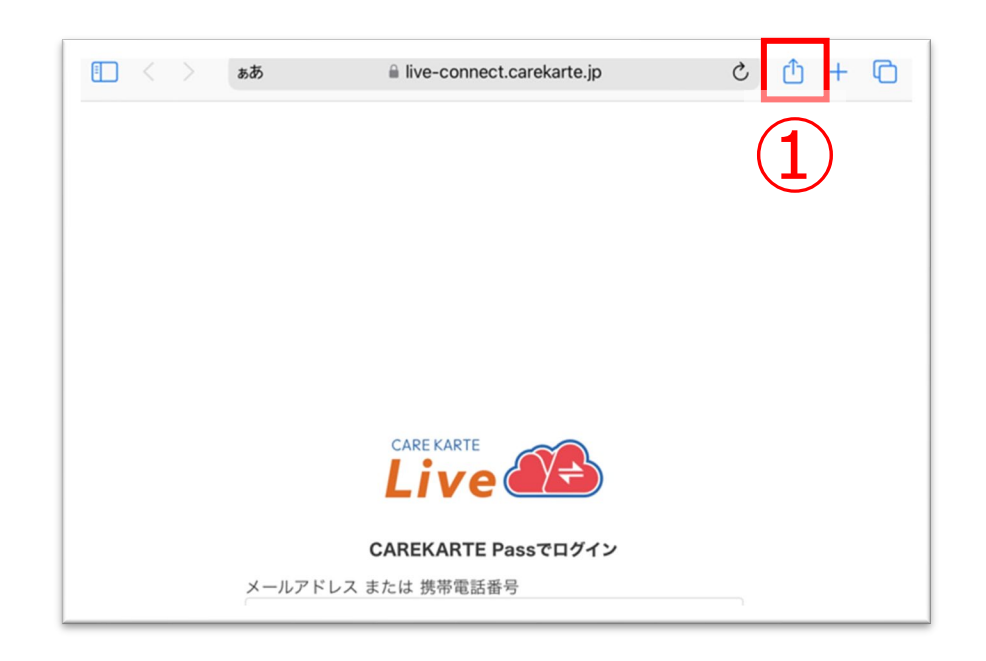

①お使いのブラウザでLiveを開いた状態で、 「↑」ボタンをタップします。

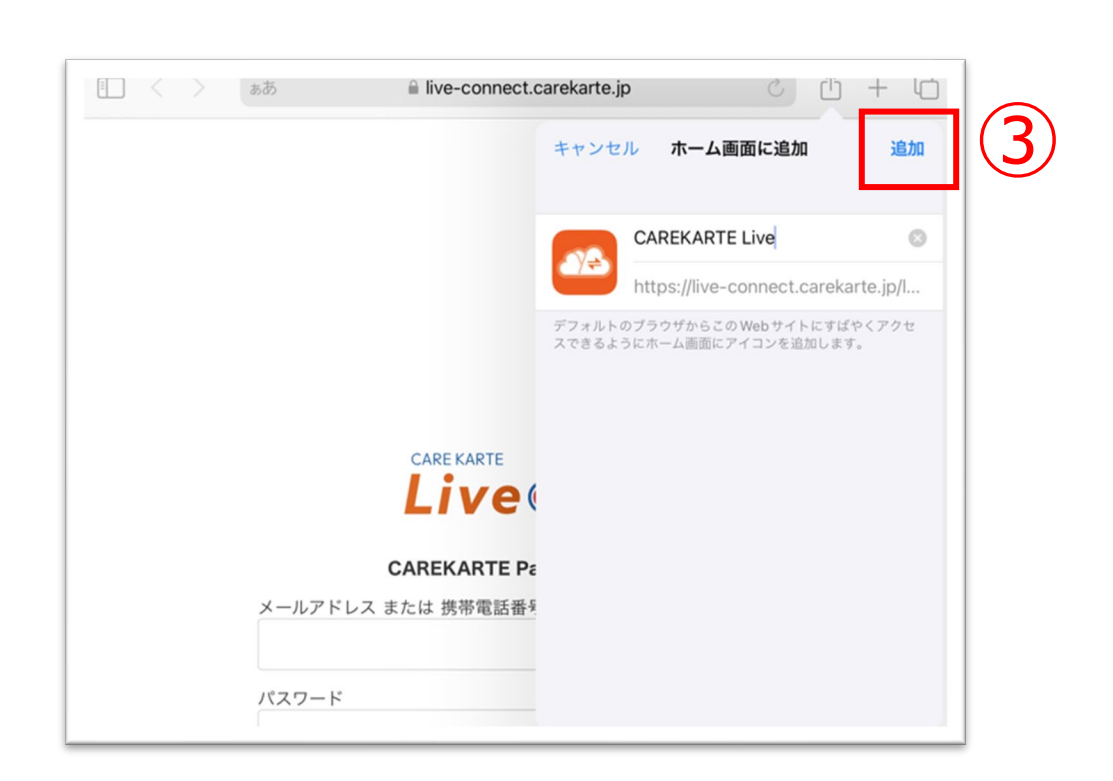

#### CAREKARTE Liveのショートカットを作成します。

②「ホーム画面に追加」ボタンをタップします。

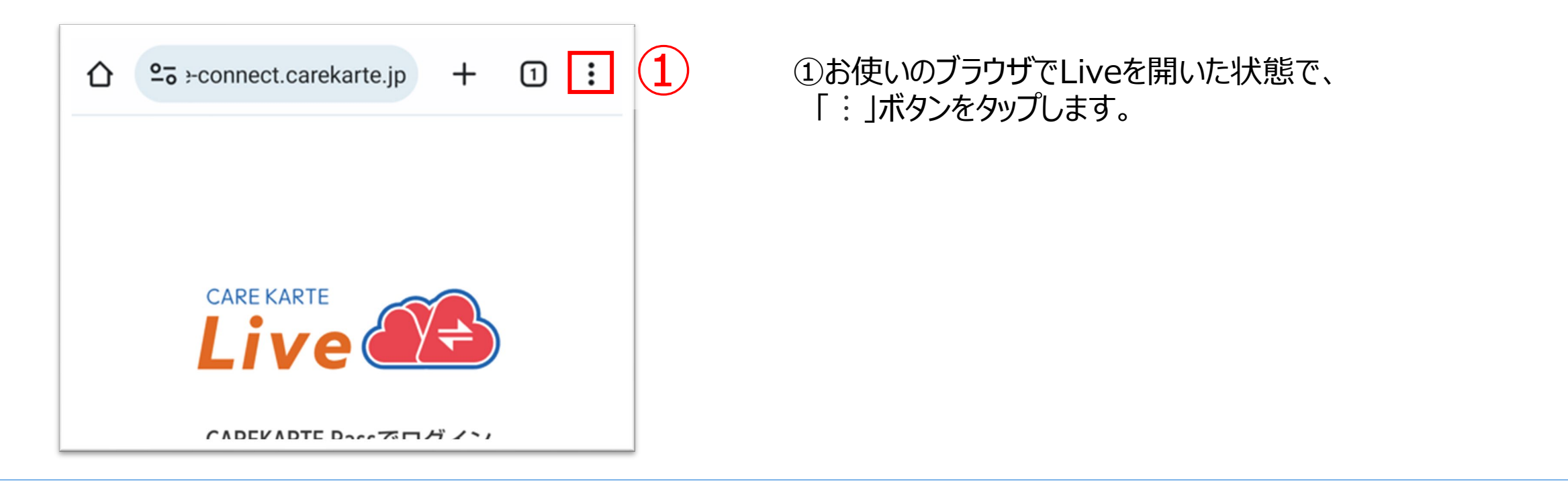

③「追加」ボタンをクリックすると、ホーム画面にLiveのショー トカットが作成されます。

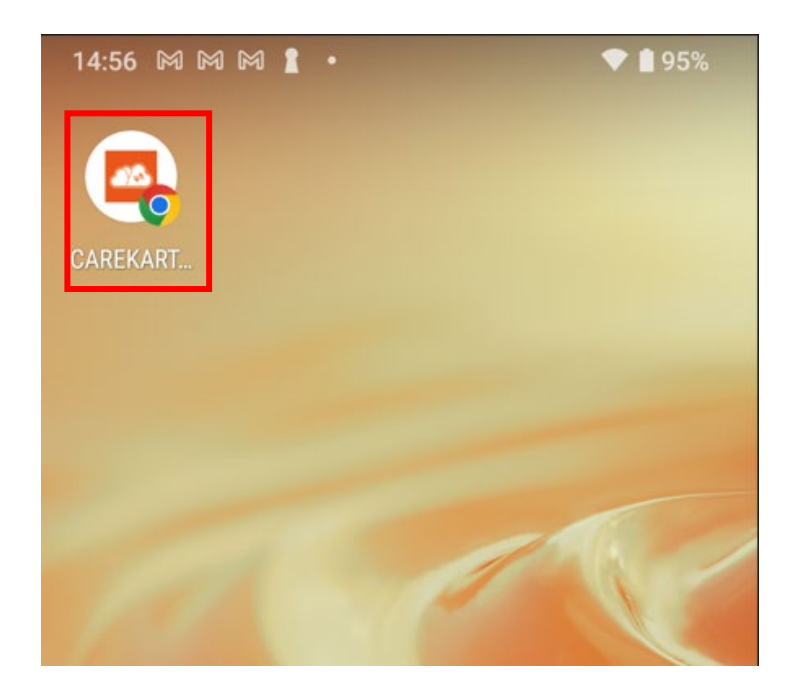

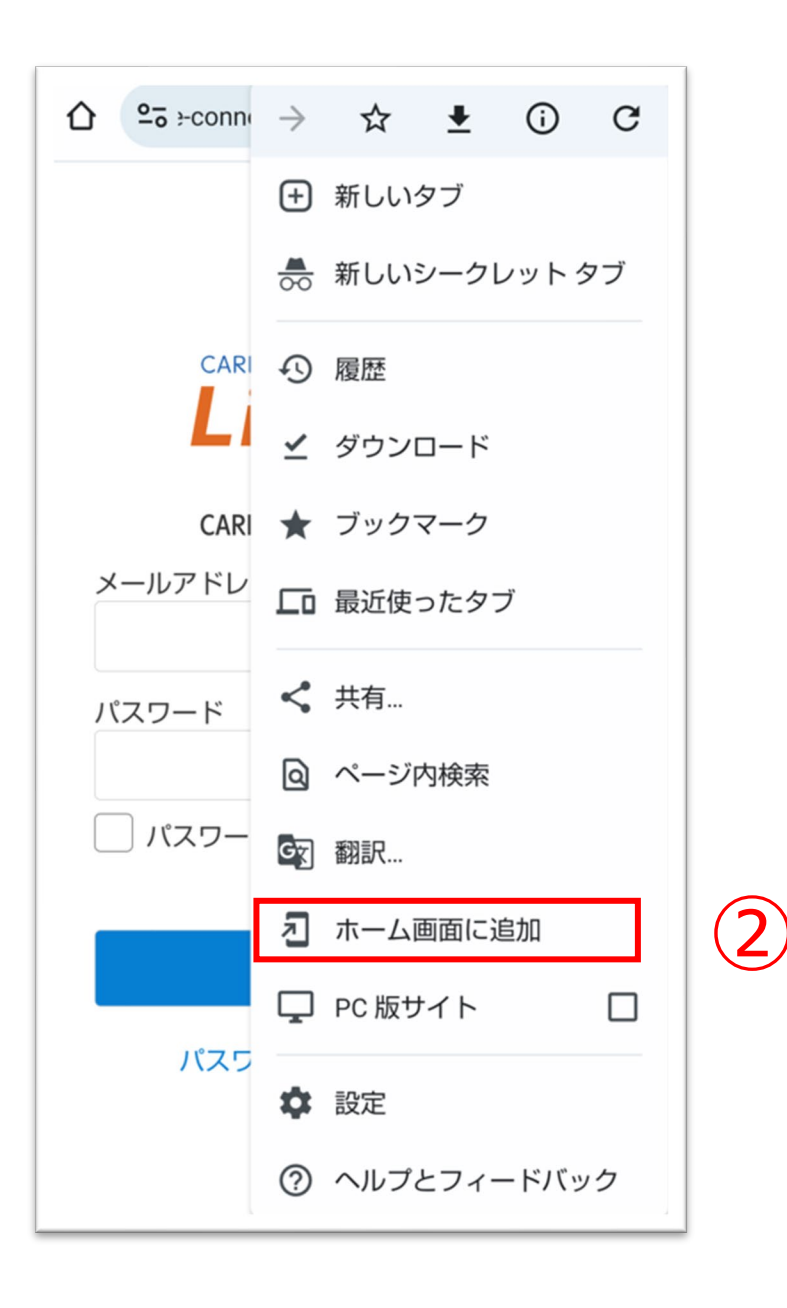

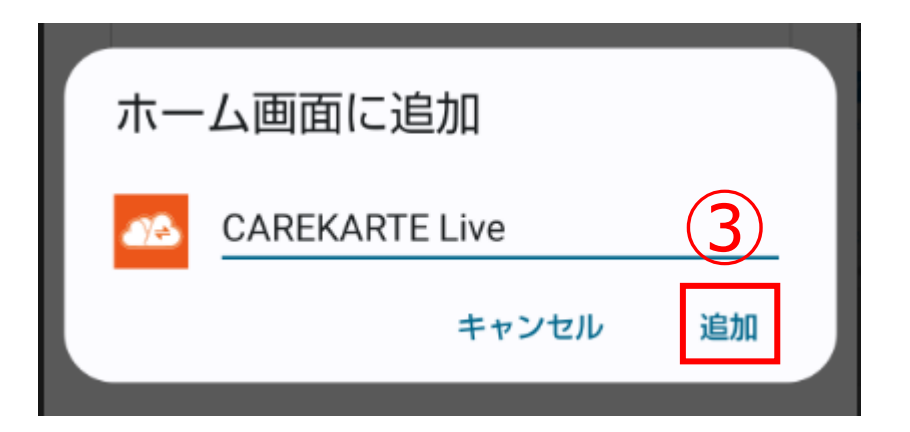

CAREKARTE Liveのショートカットを作成します。

CAREKARTE Liveを職員・家族・ケア担当者の複数権限で 利用している場合に表示されます。

それ以外の方は自動でスキップします。

CAREKARTE Passが複数の事業所に登録されている場合に 表示されます

#### ①CAREKARTE Pass (ケアカルテパス)の メールアドレスまたは携帯電話番号とパスワードを入力します。

それ以外の方は自動でスキップします。

②「ログイン」ボタンをタップします。

③家族・親族の方:「Live家族・親族画面」をタップします。 ケア担当者の方:「Liveケア担当者画面」をタップします。

④リストの中からログインする事業所をタップします。

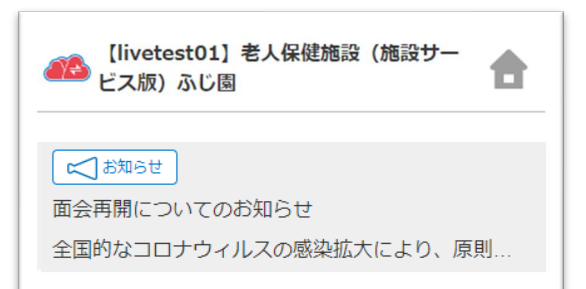

ログインに成功すると、ホーム画面が開きます。

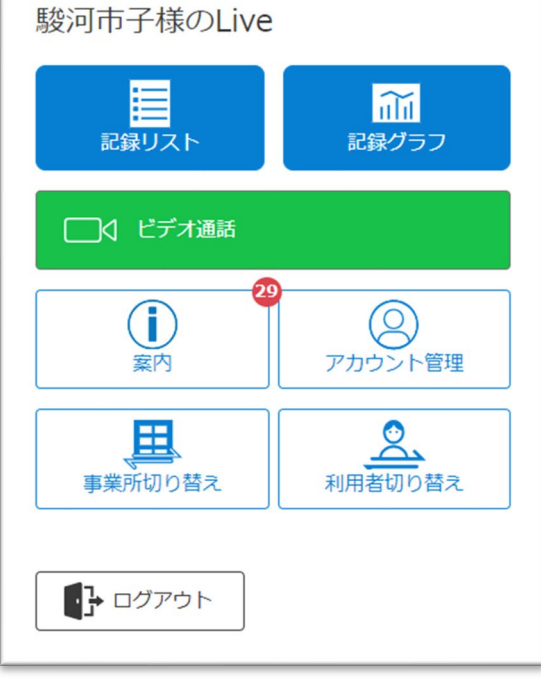

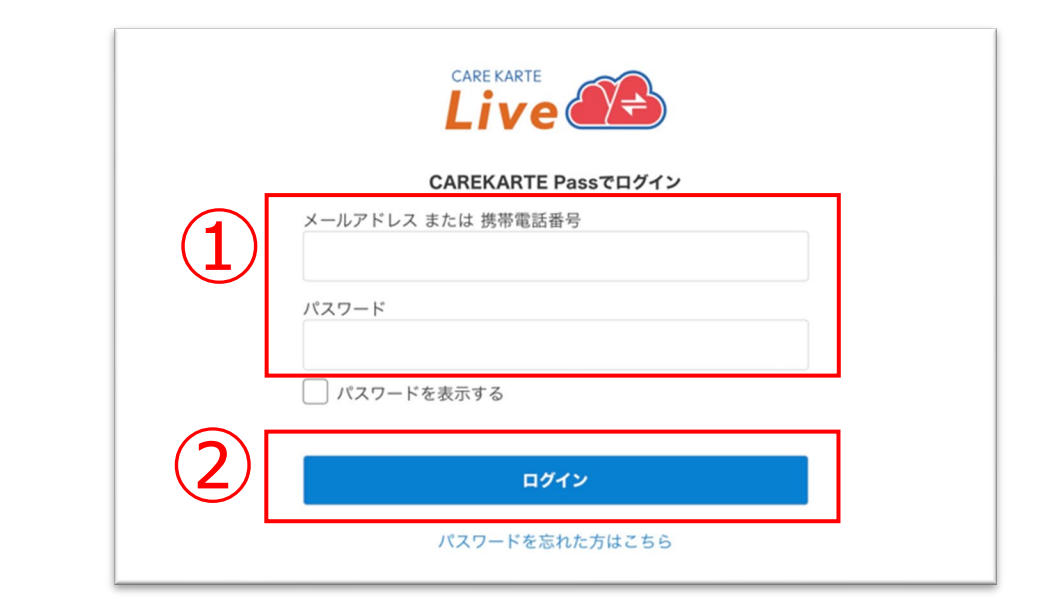

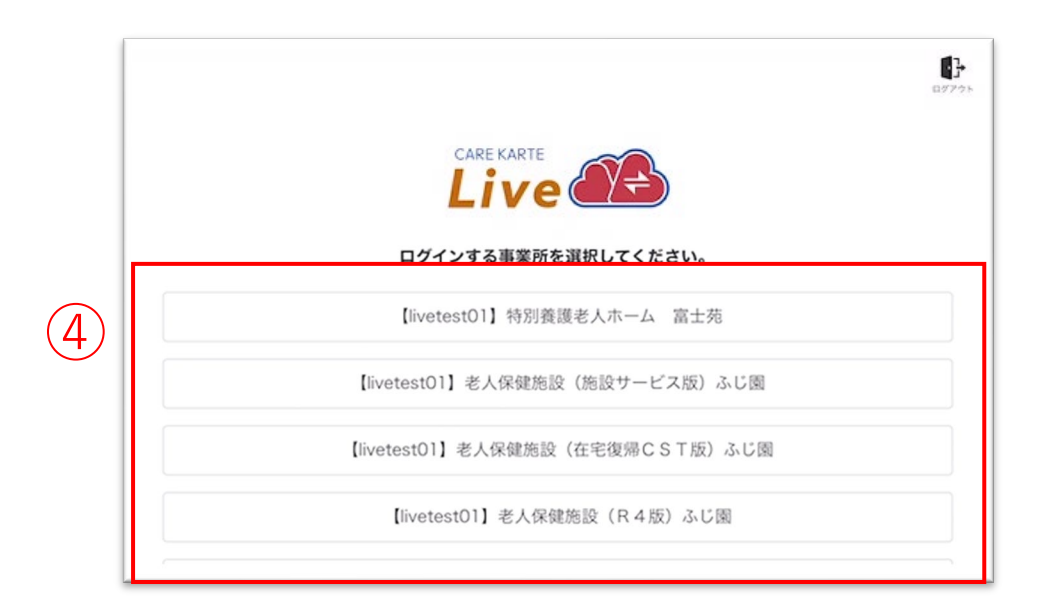

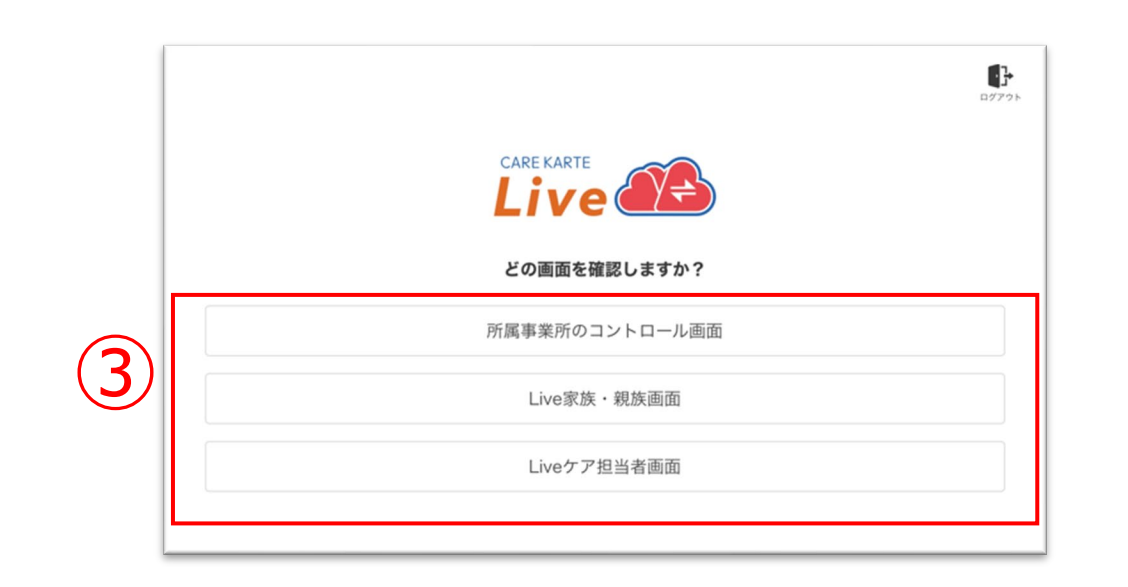

### **1.基本操作\_①ログイン**

①ホーム画面から「ログアウト」ボタンをタップします。

②「OK」ボタンをタップします。

ログアウトすると、ログイン画面に遷移します。

### **1.基本操作\_②ログアウト**

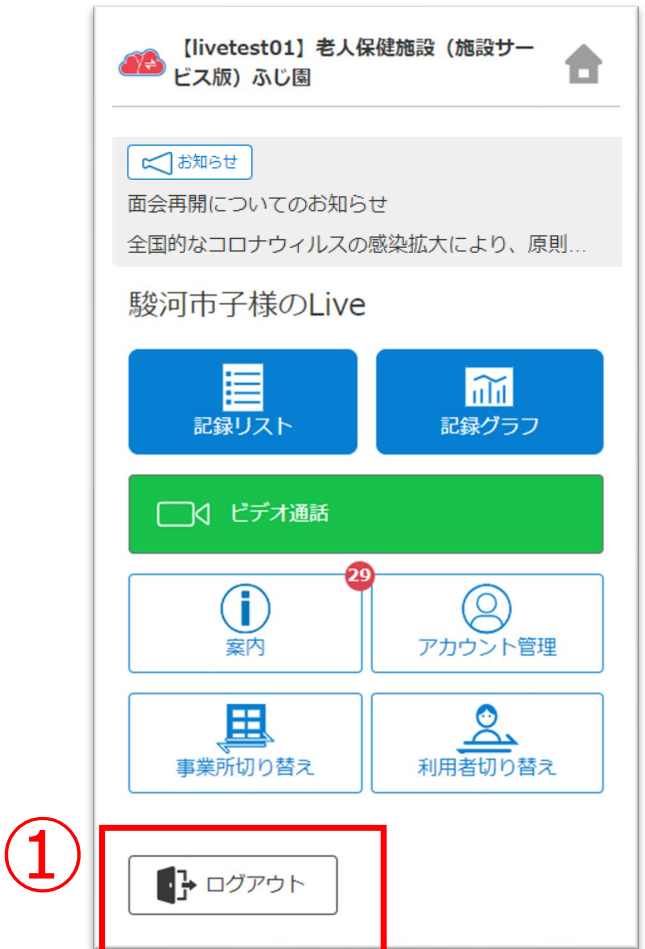

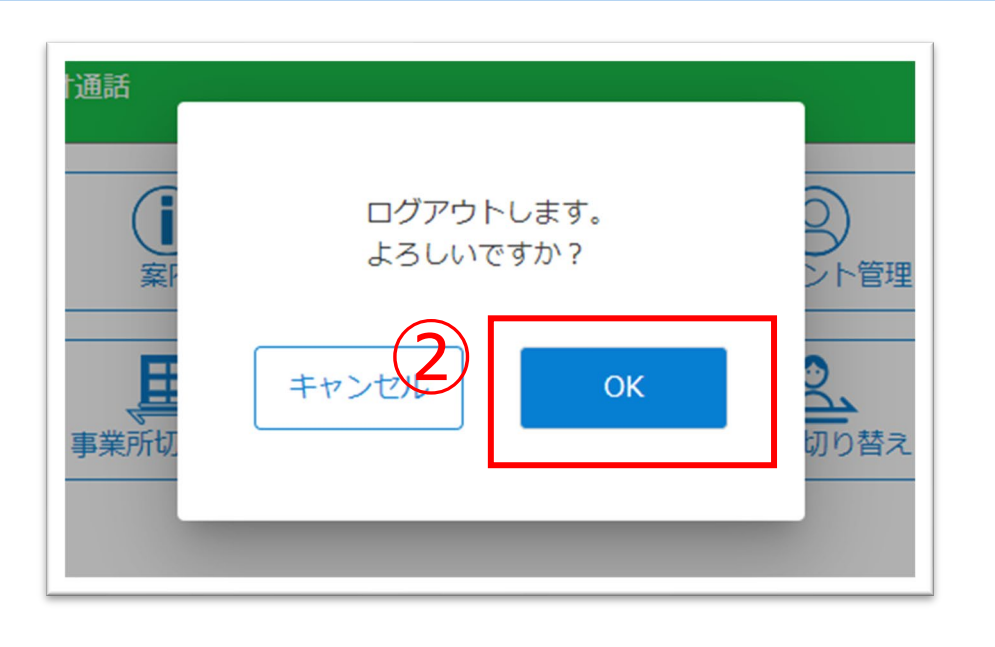

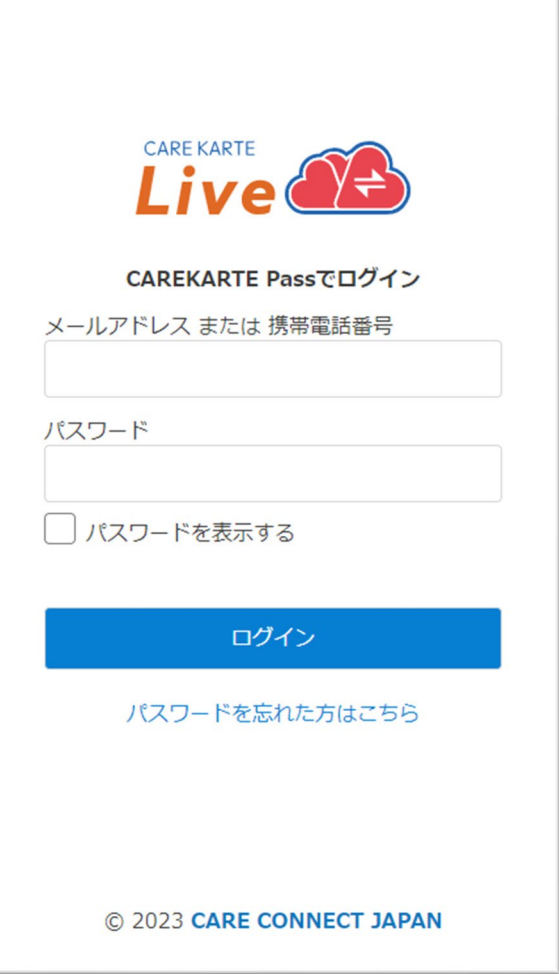

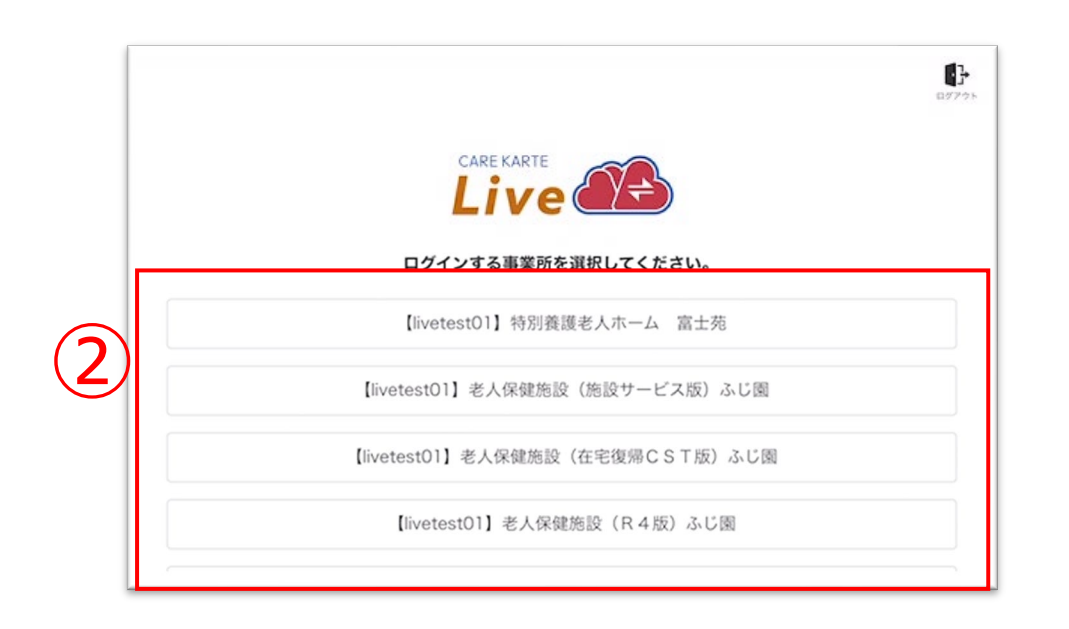

### **1.基本操作\_③事業所の切り替え**

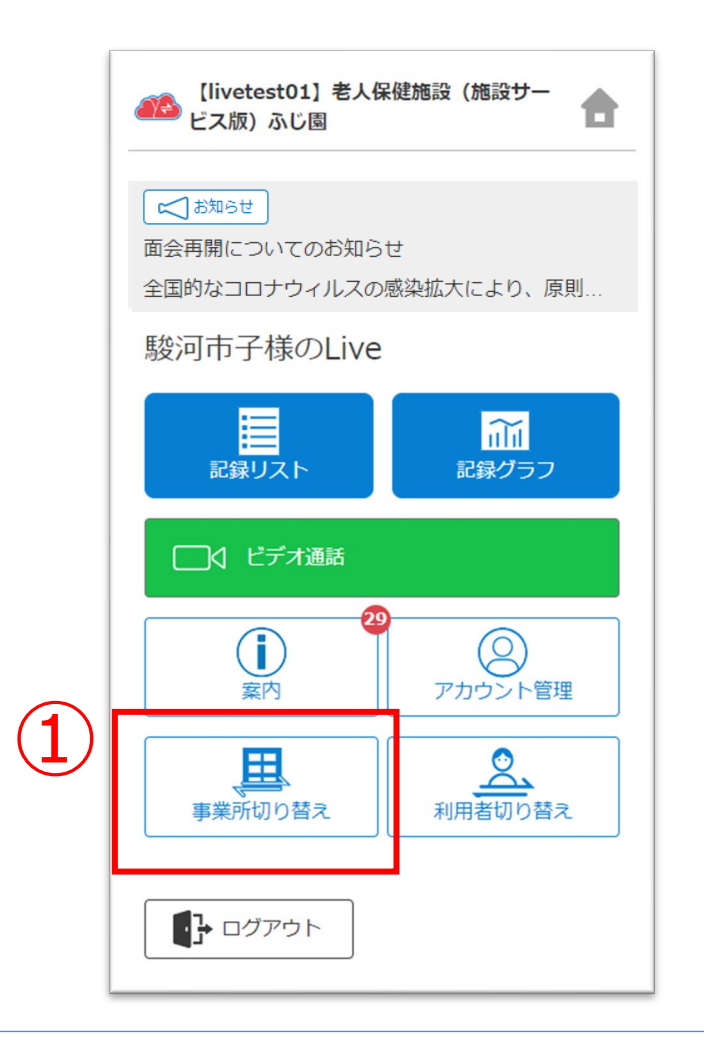

#### ①ホーム画面から「事業所切り替え」ボタンをタップします。

#### ②リストの中からログインする事業所をタップします。

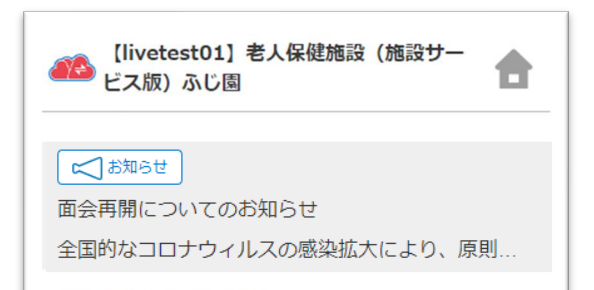

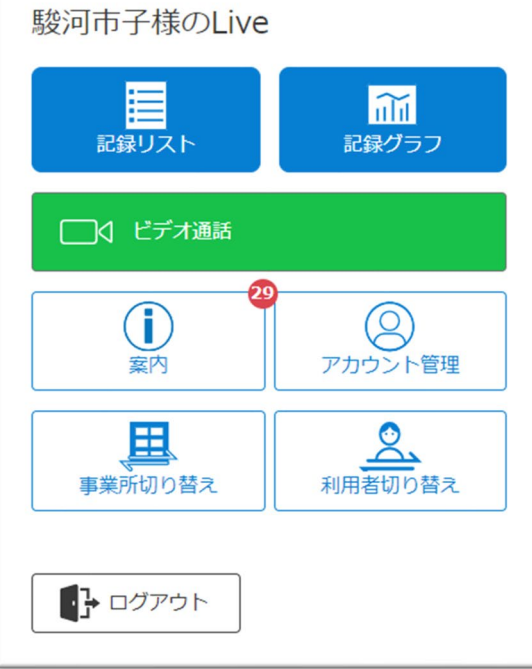

#### ログインに成功すると、ホーム画面が開きます。

#### CAREKARTE Passが複数の事業所に登録されている方の機能です。

①ホーム画面から「利用者切り替え」ボタンをタップします。

②リストの中からログインする利用者をタップします。

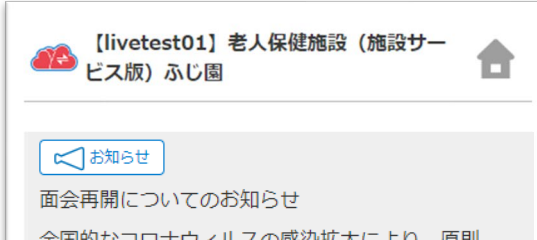

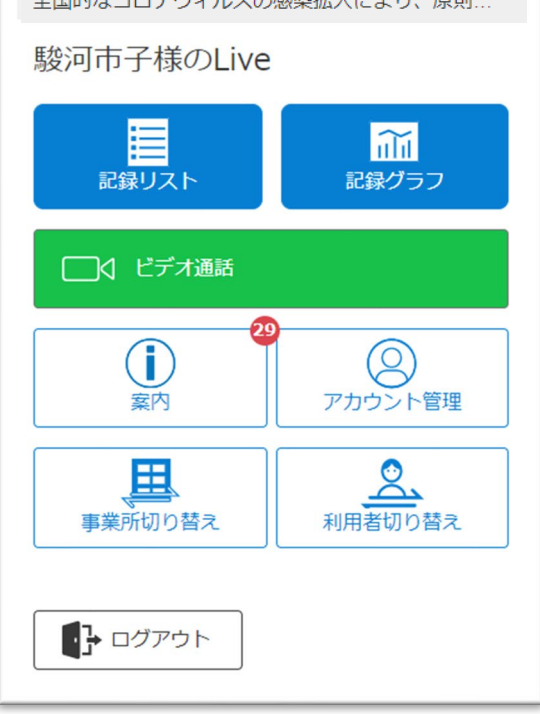

#### ログインに成功すると、ホーム画面が開きます。

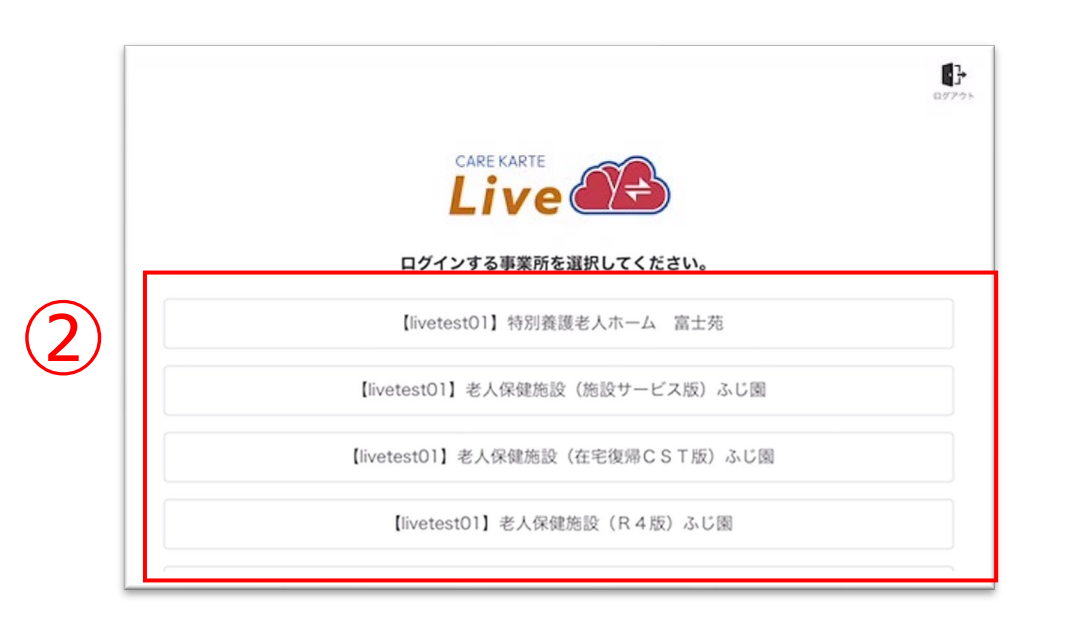

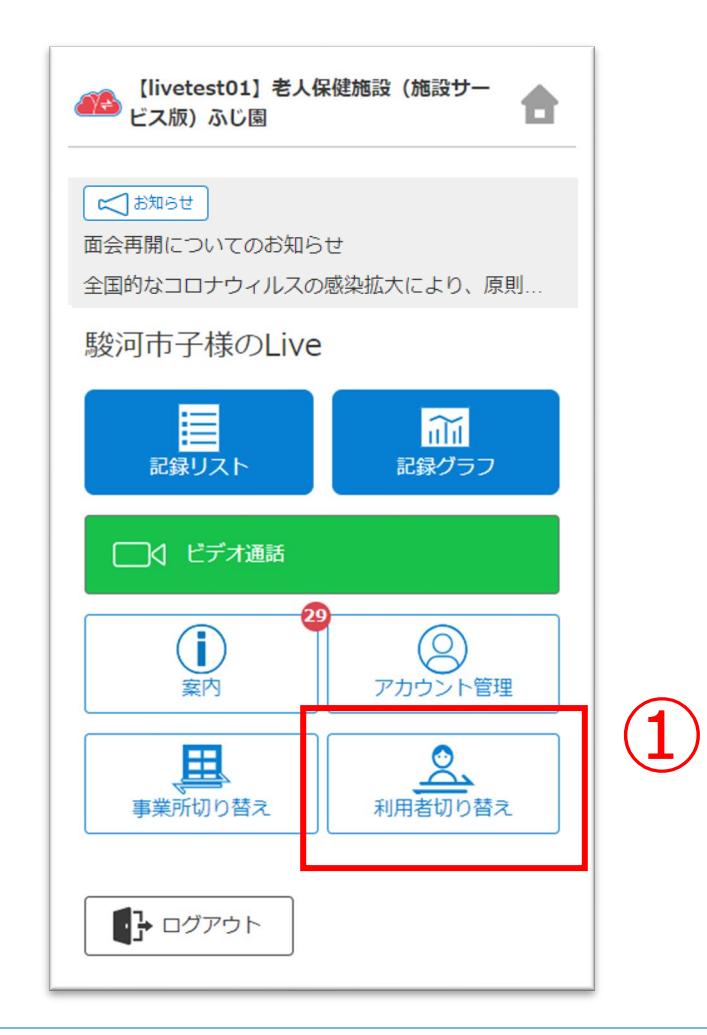

#### CAREKARTE Passが複数の利用者のLive画面に登録されている方のみ表示されるメニューです。

### **1.基本操作\_⑤パスワードを忘れてログインできない場合**

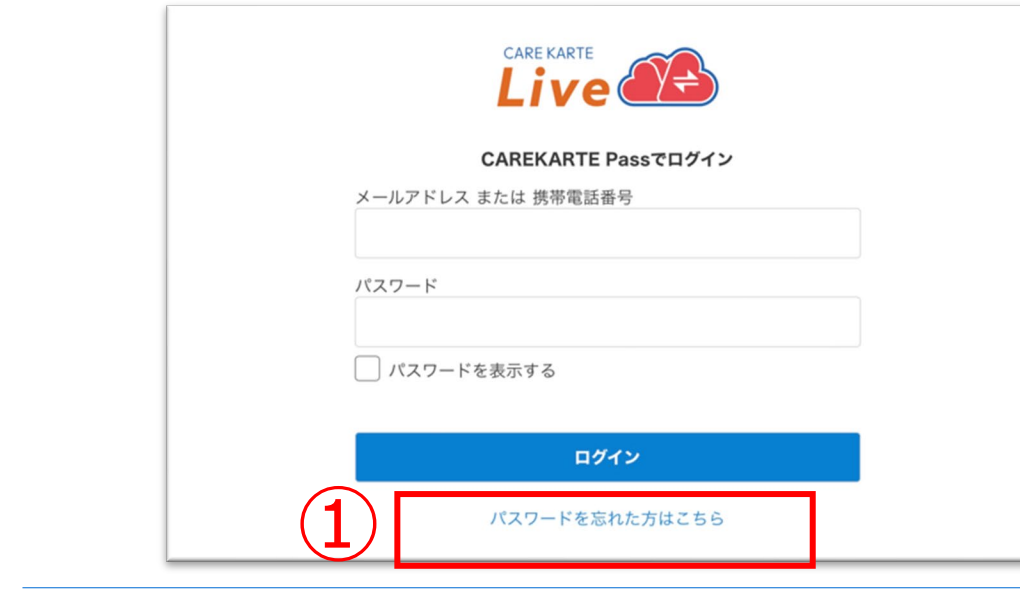

②CAREKARTE Passに登録したメールアドレスまたは 携帯電話番号を入力して「送信」ボタンをタップしてください。

メッセージ送信 メールまたはSMSにメッセージを送信しました。 メッセージに記載されたURLから、パスワードの再設定を行ってください。 ①ログイン画面から「パスワードを忘れた方はこちら」ボタンを タップします。

#### パスワードの再設定 パスワードの再設定を行いたいCAREKARTE Passのメールアドレス、または携帯電話番号を入力 してください。 パスワードの再設定を行わない場合は前の画面へ メールアドレス または 携帯電話番号 ② 送信

入力したメールアドレスまたは携帯電話番号に 『パスワード再設定のお知らせ』の通知が届いていることを 確認してください。

③メッセージ本文に記載のURLをタップしてください。

パスワードの再設定画面が開きます。

パスワードの再設定 アカウント名:仮登録 道子 メールアドレス:

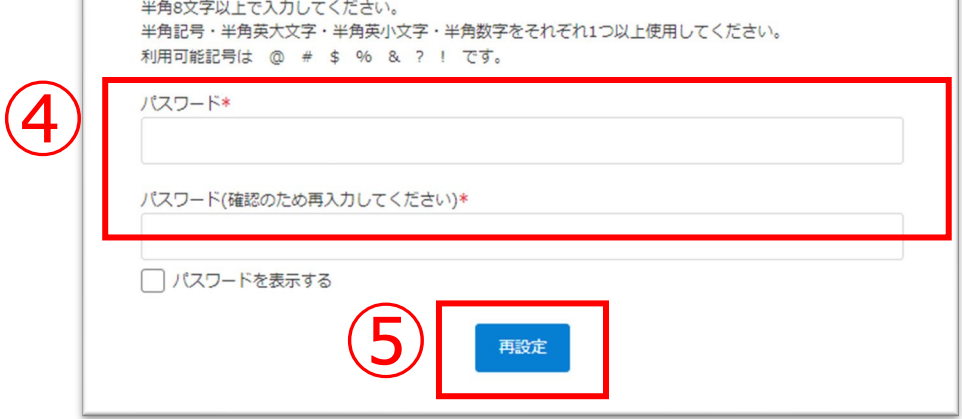

#### ※画面はご利用のメールサービスによって異なります

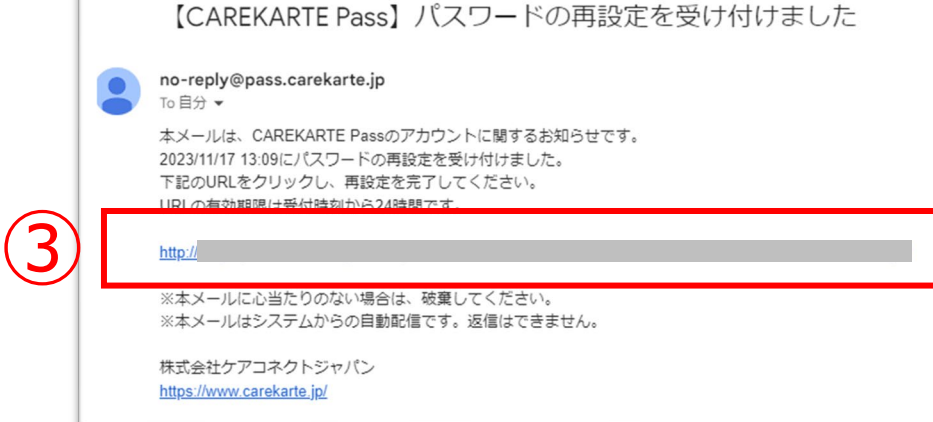

④パスワードの再設定画面で新しいパスワードを入力します。

#### ⑤「再設定」ボタンをタップします。

#### ※過去に設定したことがあるパスワードは使用できません

#### 再設定が完了すると、左の画面が表示されます。

⑥「ログイン画面」ボタンからログイン画面に遷移します。

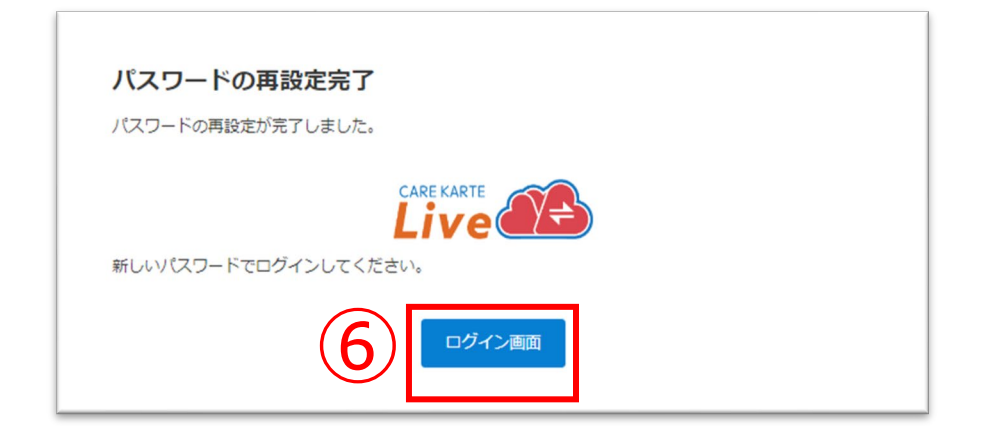

①ホーム画面から、ビデオ通話画面を開きます。

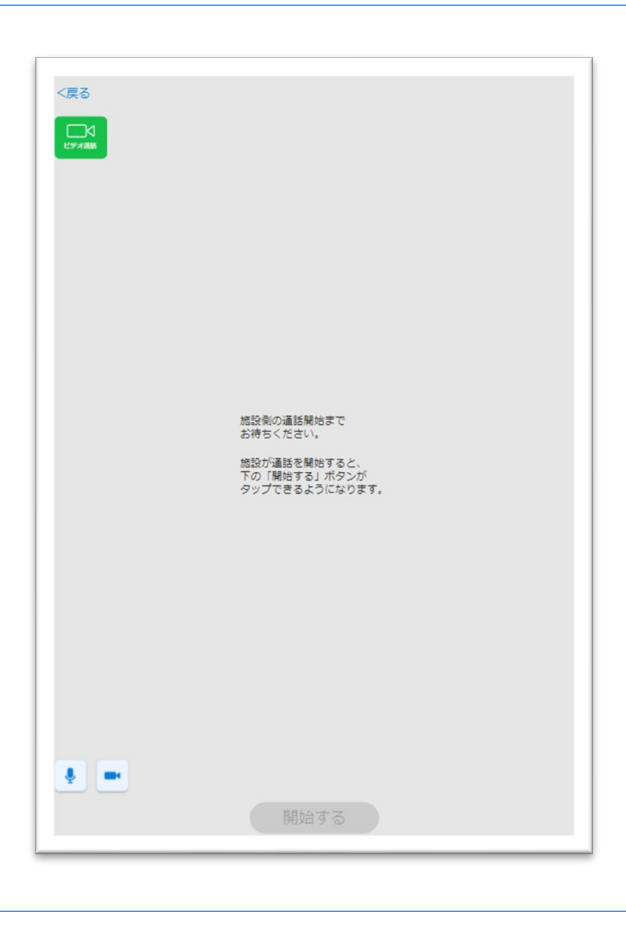

#### 事業所が通話を開始すると、画面が切り替わります。

### **2.ビデオ通話(1/2)**

#### ②「開始する」ボタンをタップするとビデオ通話が開始します。

※事業所との予定時間に、当画面を開いてお待ちください。

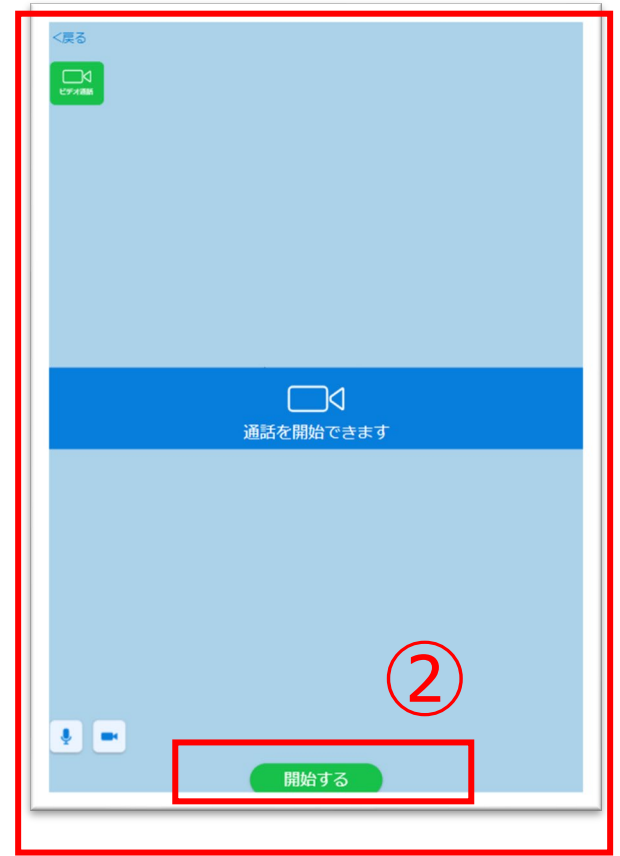

ビデオ通話でカメラとマイクを使用するために、ご利用の端末で以下の設定を行ってください。

設定アプリ>該当のブラウザ>カメラ>「確認」または「許可」 (マイクも同様)

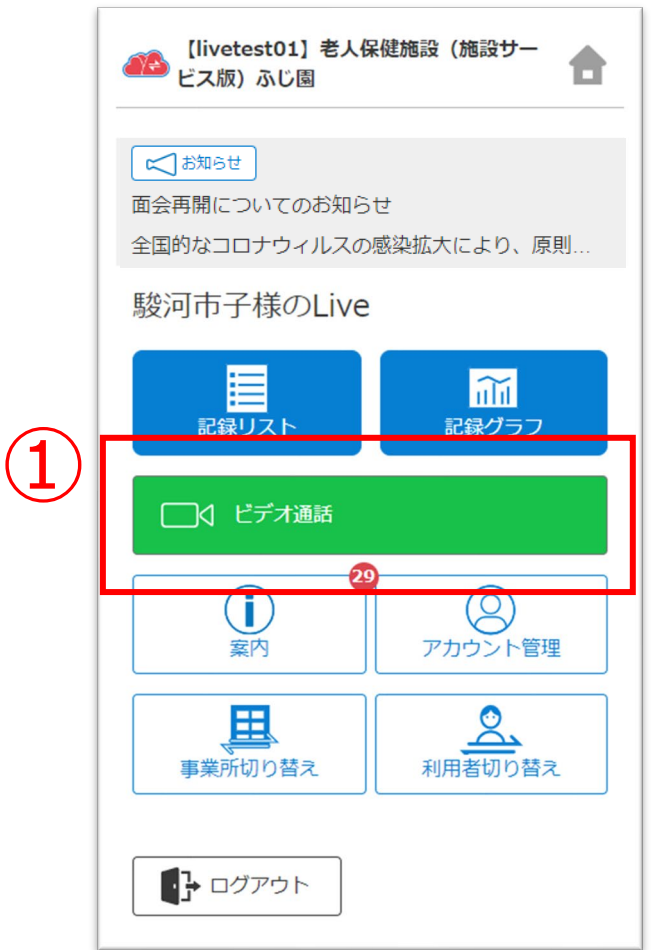

事業所とビデオ通話をします。

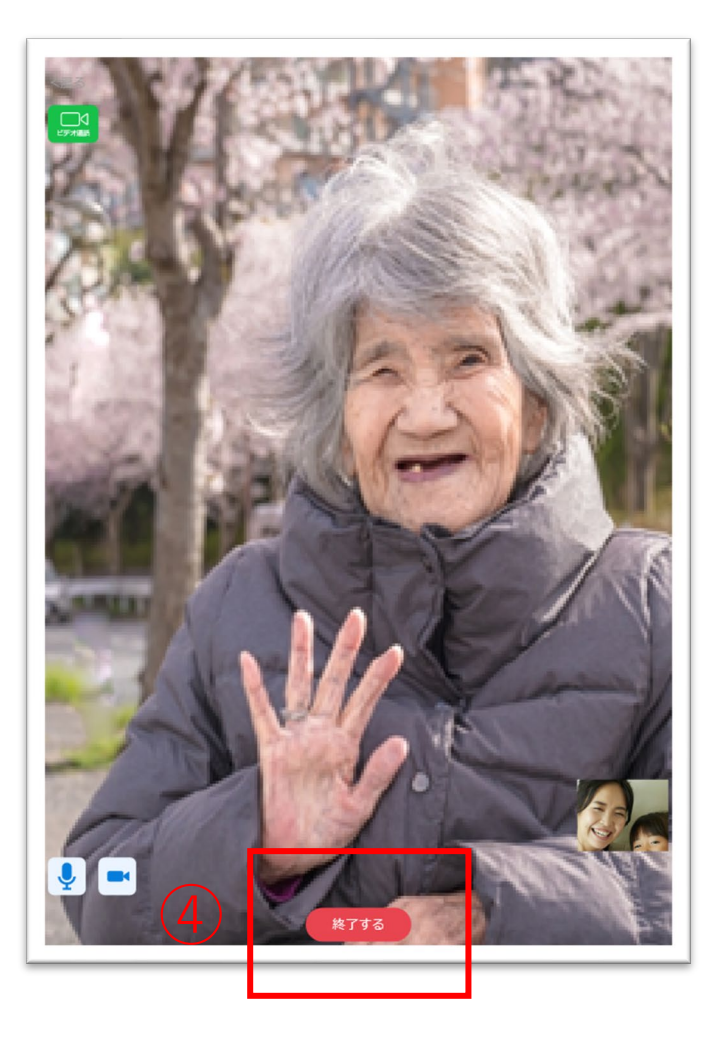

④ビデオ通話を終了する場合は、 「終了する」ボタンをタップします。

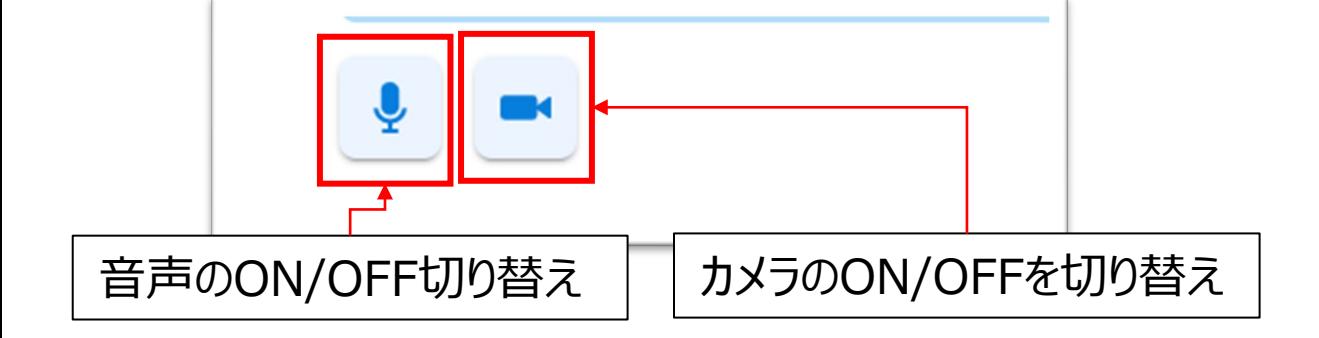

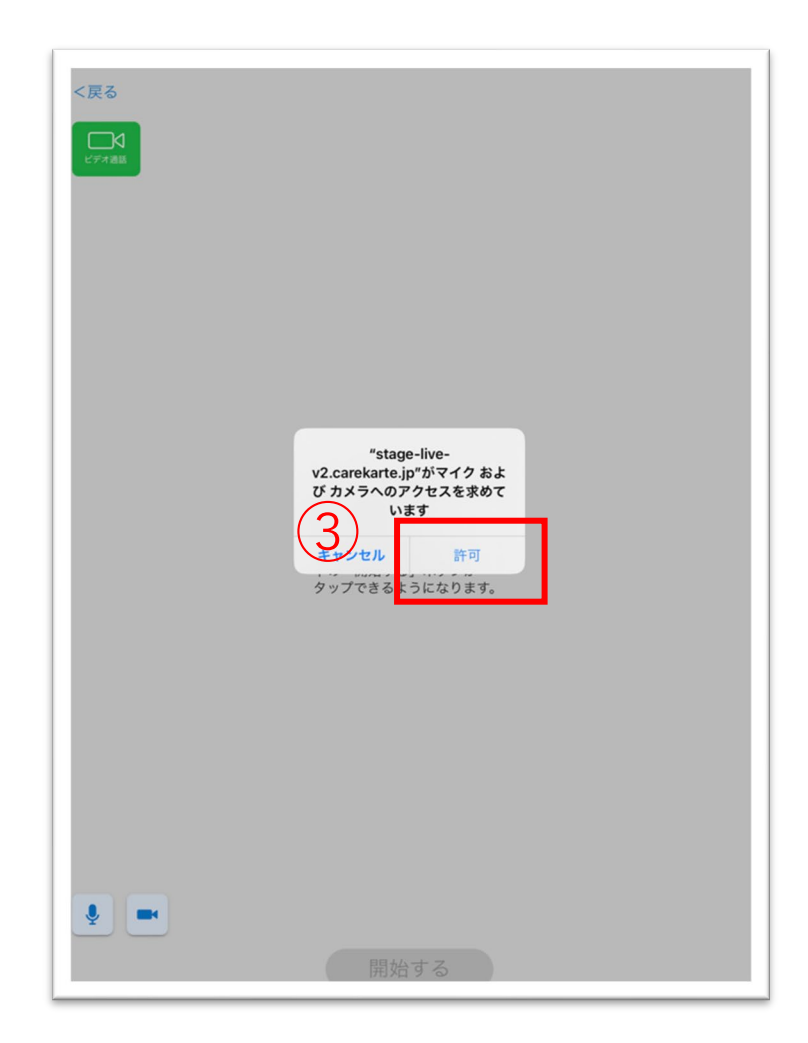

③マイクとカメラへのアクセスを求めるメッセージが表示されるので、 許可ボタンをタップしてください。

### **2.ビデオ通話(2/2)**

①ホーム画面から「記録リスト」ボタンをクリックします。

ログインした日の記録がない場合:日付リストが開きます。 ログインした日の記録がある場合:記録リストが開きます。

②「日付」ボタンをタップすると、クリックした日の記録リストに 遷移します。

※最大で「ログイン当日~最大で3か月前」の記録が確認できます。 ※記録の登録がない日は日付リストに表示されません。

③「他の日の記録を見る」ボタンをクリックすると、

#### 日付リストに遷移します。

②

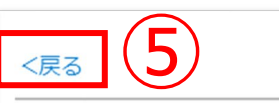

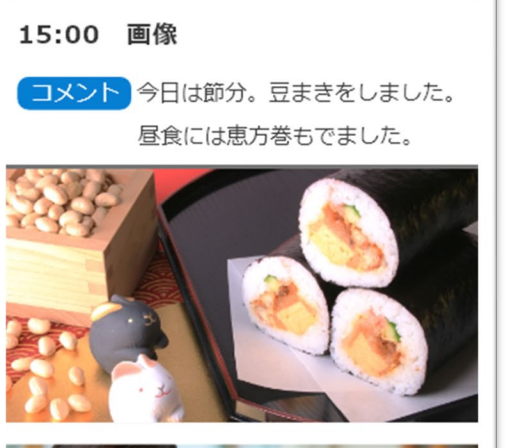

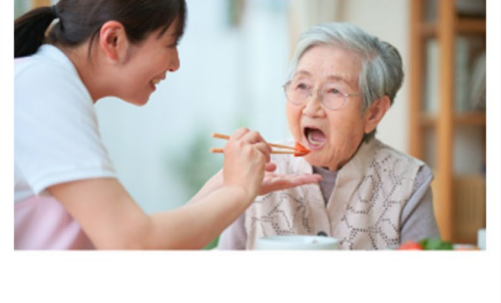

#### ④各記録の行をクリックすると、 記録の詳細が確認できます。

#### 【日付リスト】

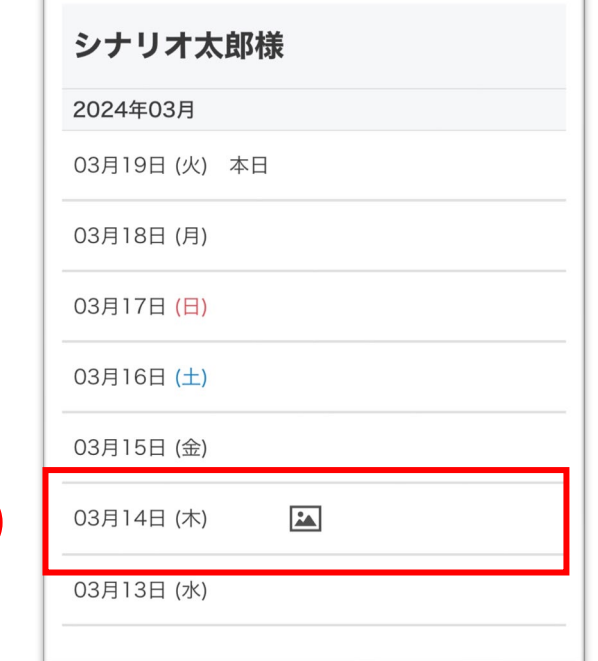

#### 【記録リスト】

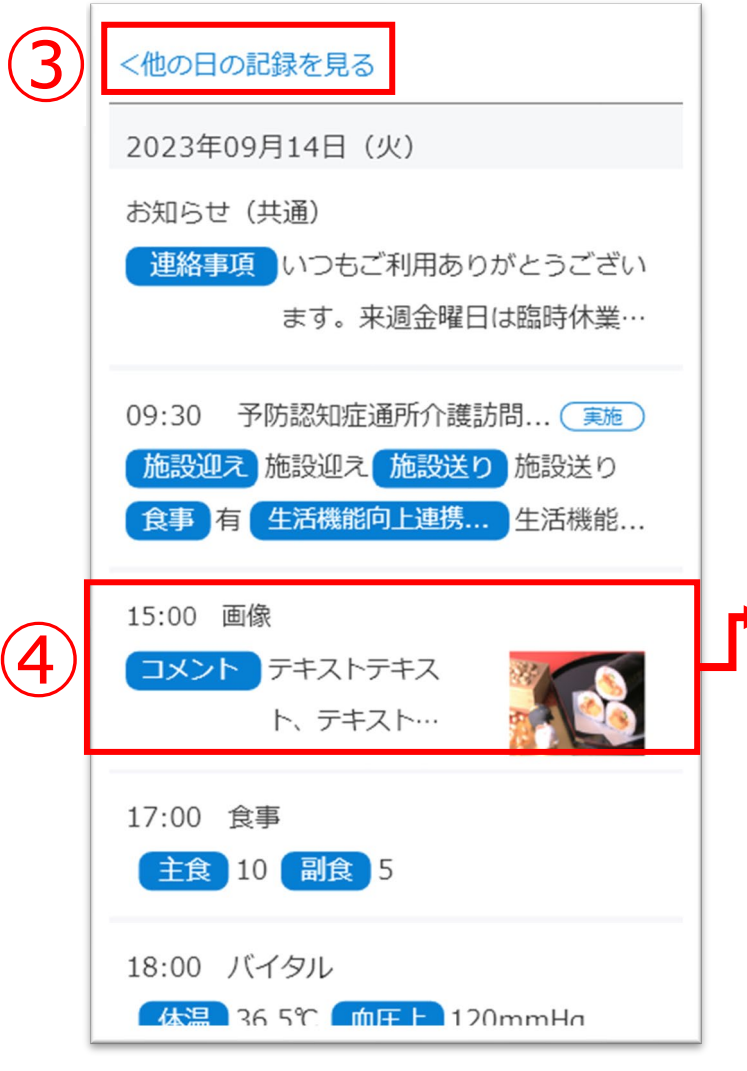

### 【記録の詳細】

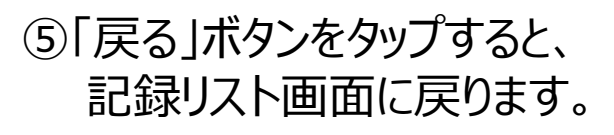

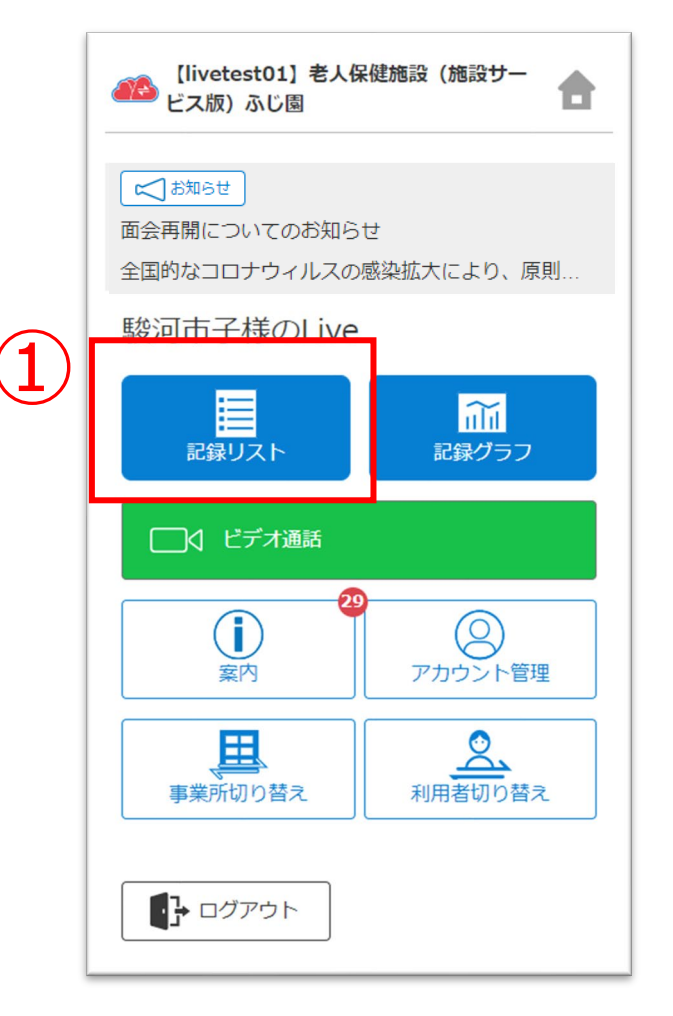

事業所が記録を公開している利用者のみ利用できます。

#### 利用者のケア記録を閲覧します。

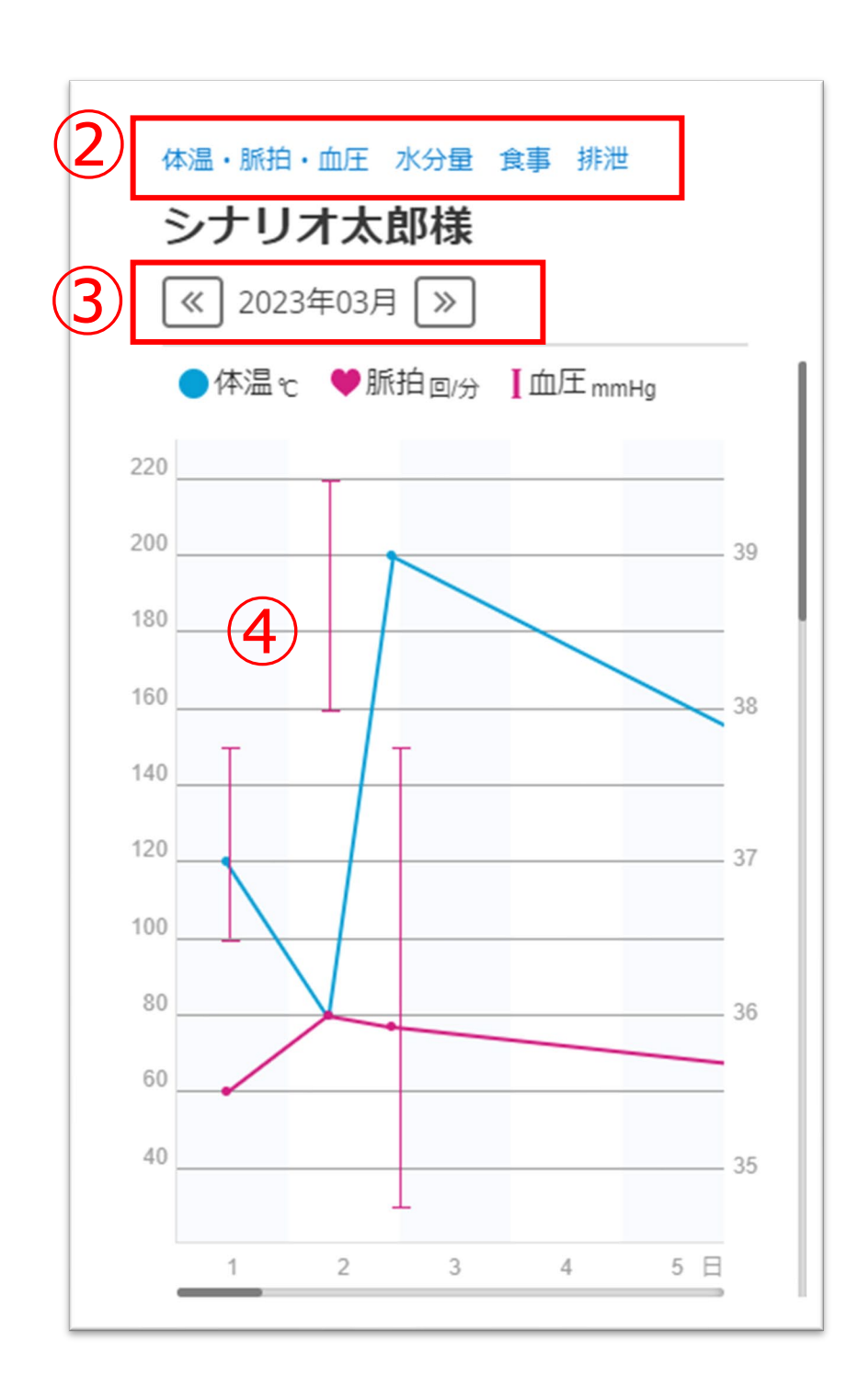

②確認するグラフ名のボタンをクリックすると、 該当のグラフに遷移します。 (画面をスクロールして移動することもできます)

※最大で「ログイン当日~最大で3か月前」の記録が確認できます。

 $\overline{a}$   $\overline{a}$   $\over$ 

④グラフをクリックすると、記録の数値を表示します。 もう一度クリックして非表示に戻します。

①ホーム画面から「記録グラフ」ボタンをクリックします。

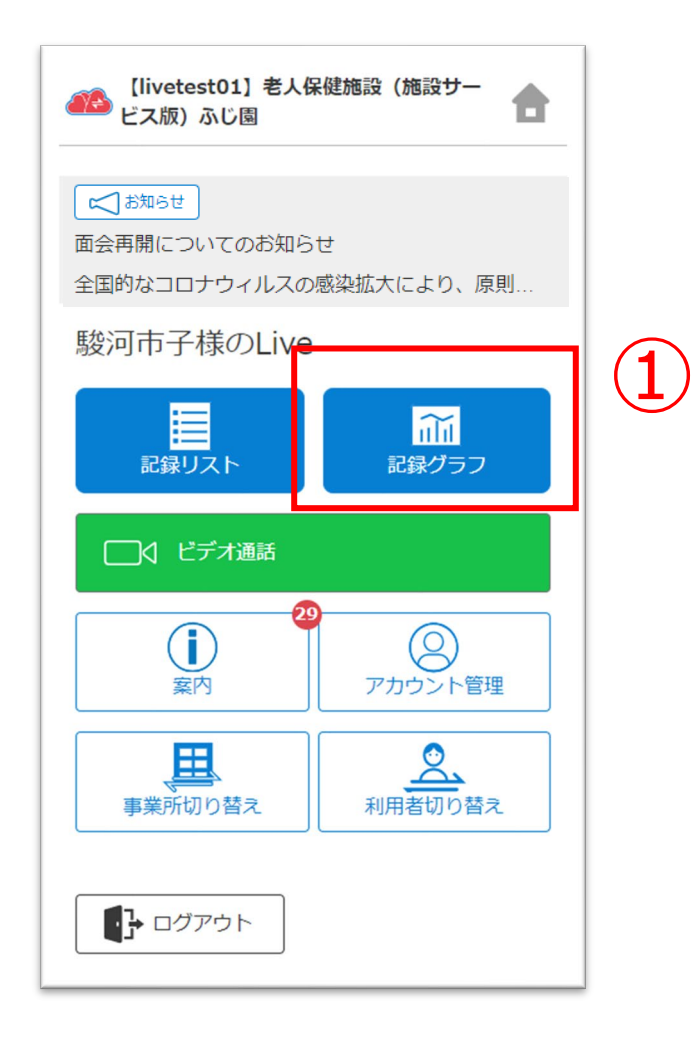

事業所が記録を公開している利用者のみ利用できます。

#### 利用者のケア記録を閲覧します。

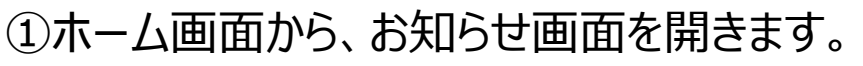

②各お知らせををタップすると、詳細画面を表示します。

明日6/13(火) 午前9時より、予約を開始いたします。<br>詳しくは、添付の資料をご確認ください。<br>面会再開について.pdf

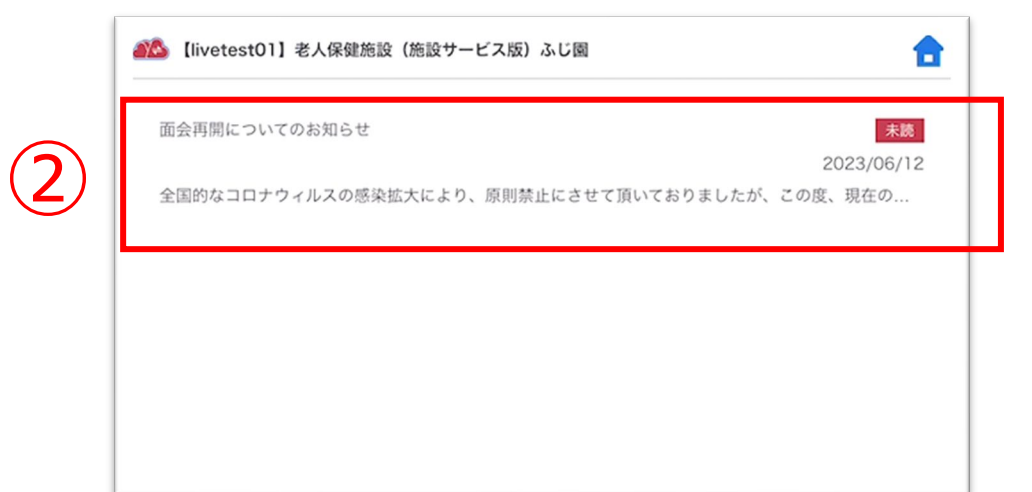

#### 【お知らせの詳細画面】

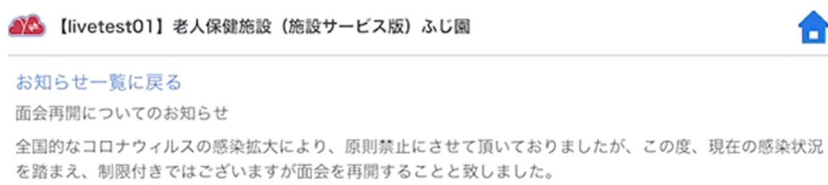

事業所からのお知らせを閲覧します。

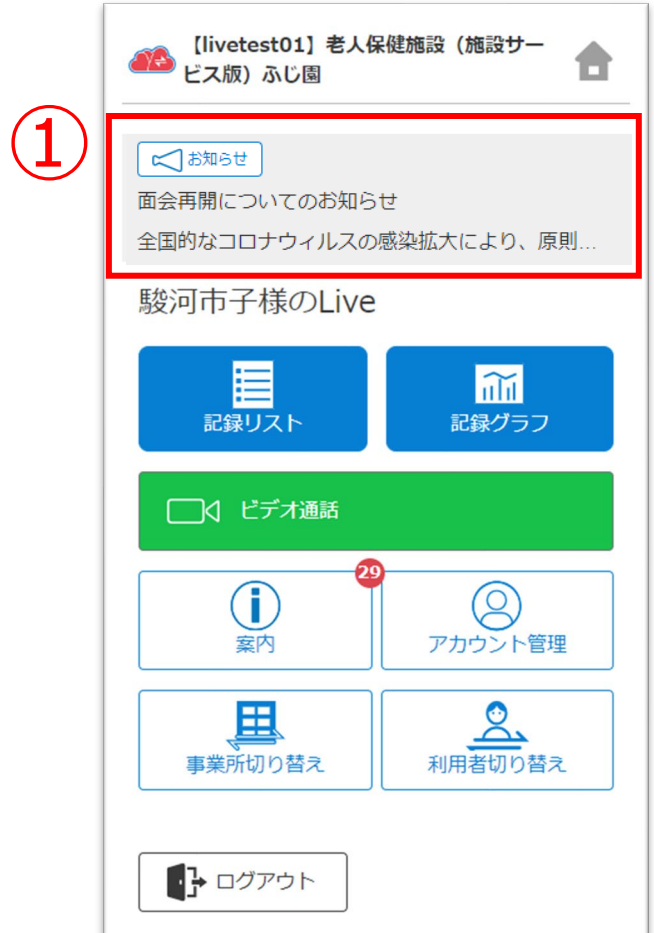

①ホーム画面から、案内画面を開きます。

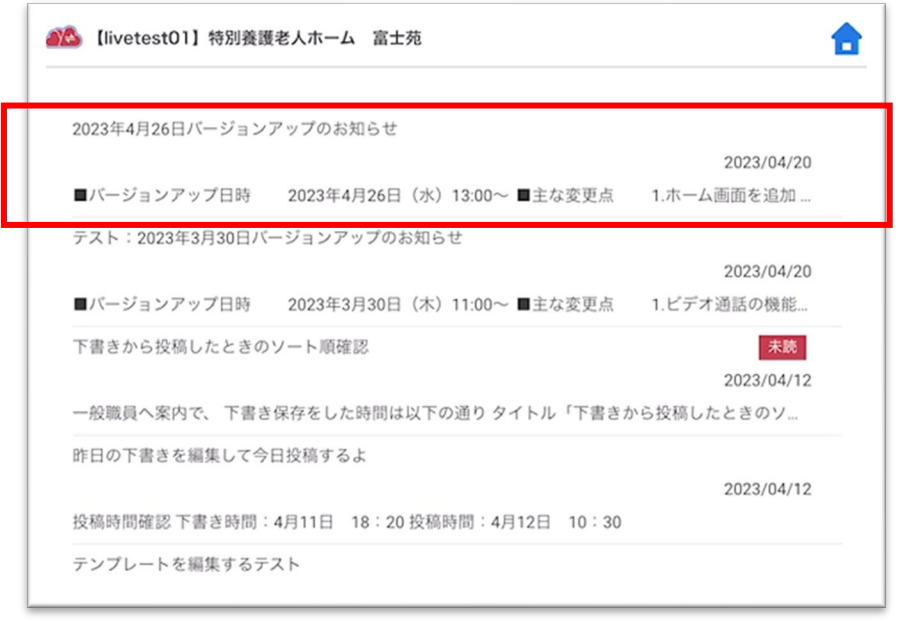

### **5.案内**

②案内の行をタップすると、詳細画面を表示します。

#### 【案内の詳細画面】

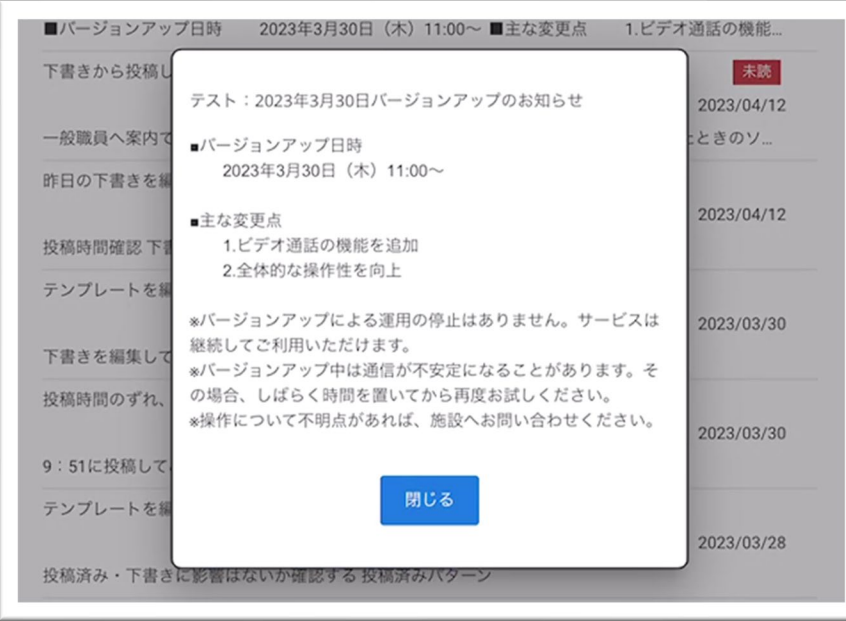

②

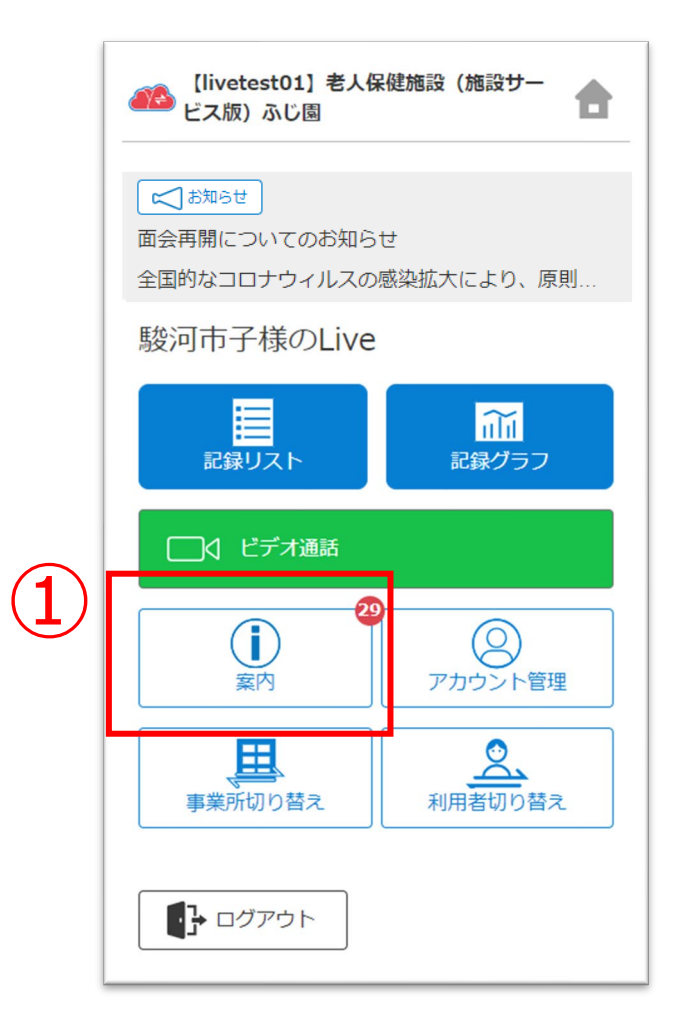

CAREKARTE Liveを運営するケアコネクトジャパンから、バージョンアップ情報やシステムに関するお知らせを表示します。

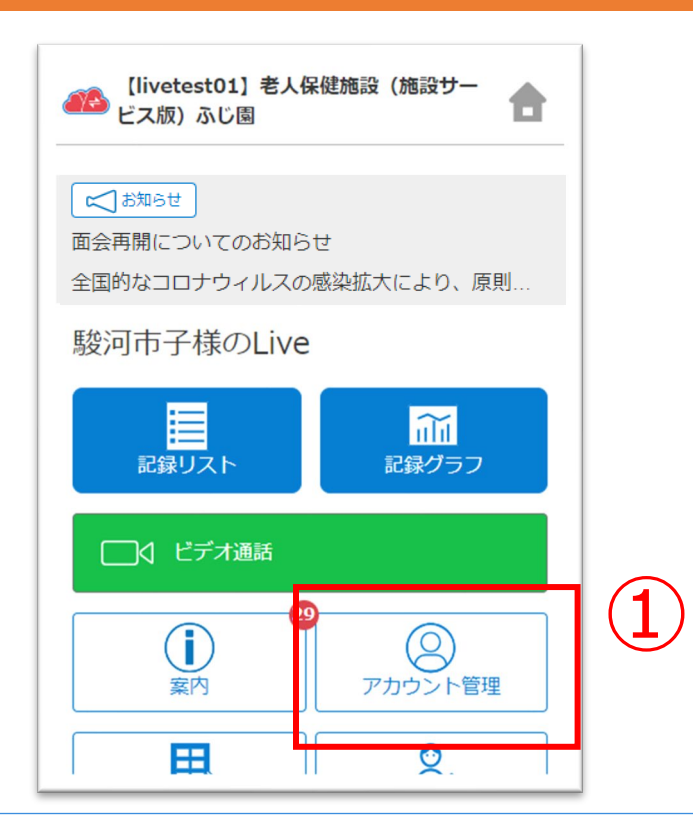

②「CAREKARTE Pass(ログインアカウント情報)」ボタンを クリックします。

CAREKARTE Passサイトのアカウント情報画面が開きます。

【アカウント名を変更する場合】 ③アカウント名の「変更する」ボタンをクリックします。

【ふりがなを変更する場合】 ④ふりがなの「変更する」ボタンをクリックします。

⑤

#### 【アカウント名の変更画面】 【ふりがなの変更画面】

アカウント名の変更

ふりがなの変更

⑤変更内容を入力します。

#### ⑥「登録」ボタンをクリックします。

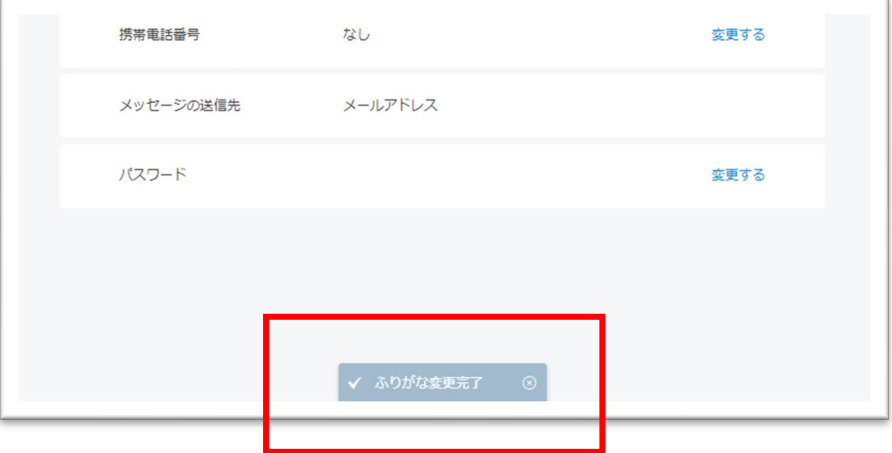

#### 変更が完了すると、 画面下部に完了のメッセージが表示されます。

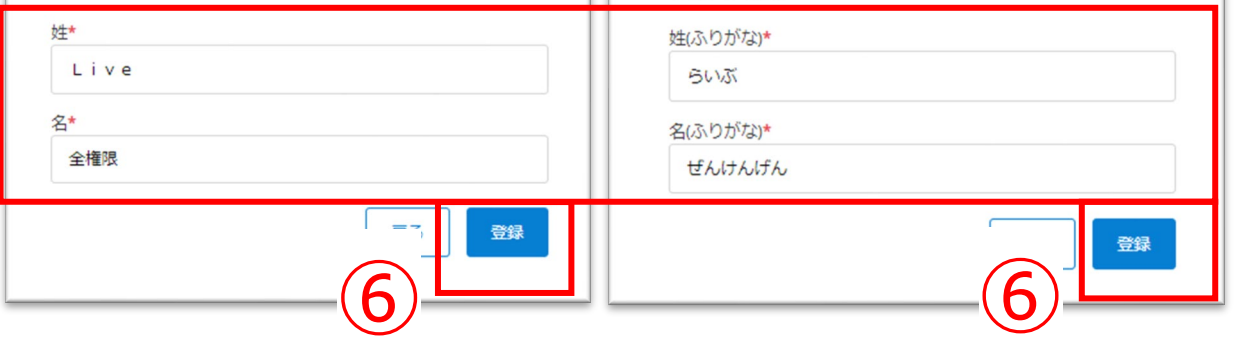

### **6.アカウント情報(CAREKARTE Pass)\_①アカウント名・ふりがなの変更**

①ホーム画面から、アカウント管理画面を開きます。

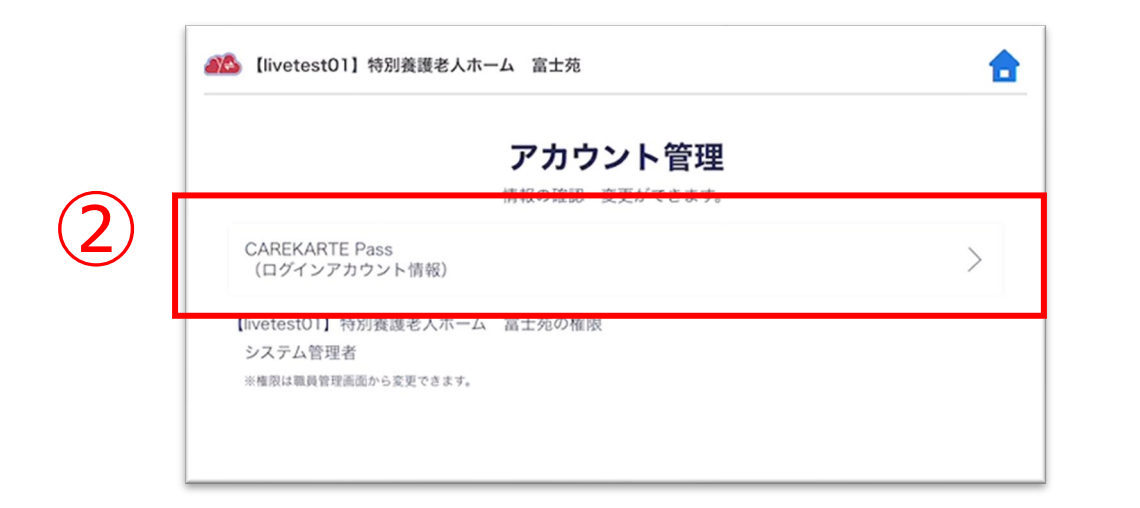

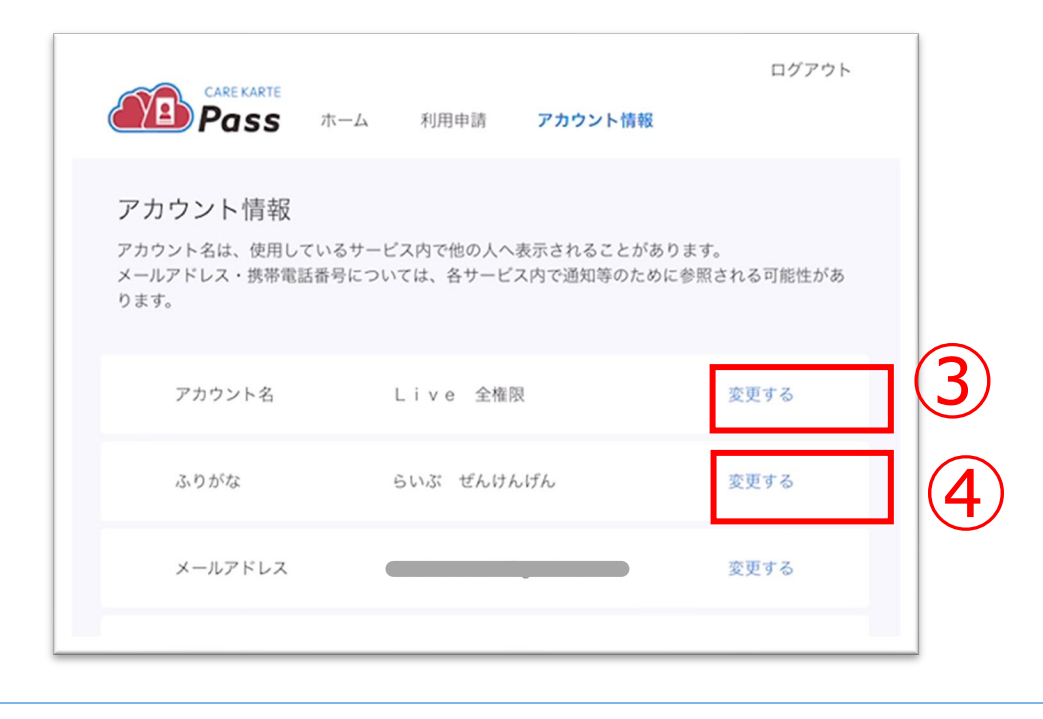

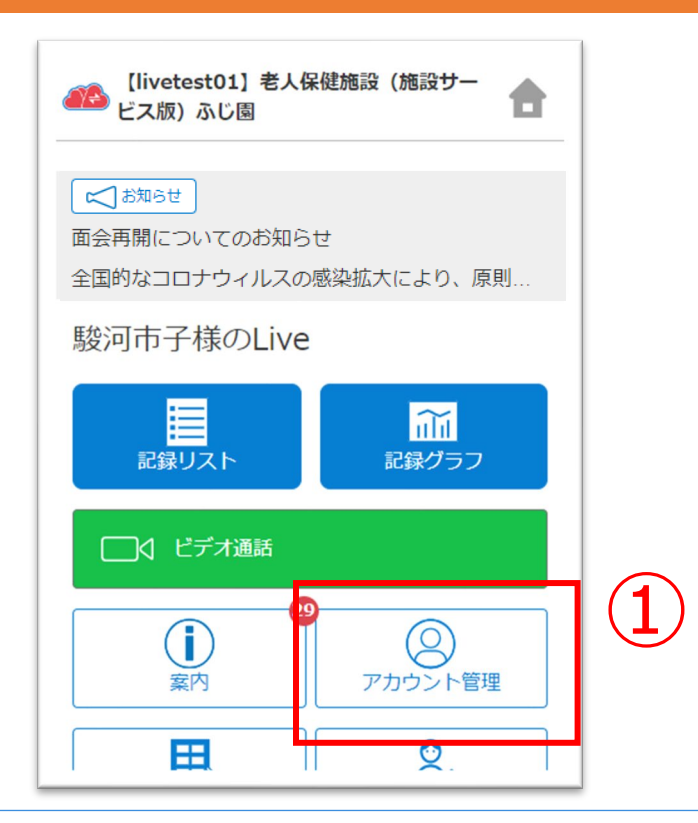

②「CAREKARTE Pass(ログインアカウント情報)」ボタンを クリックします。

CAREKARTE Passサイトのアカウント情報画面が開きます。

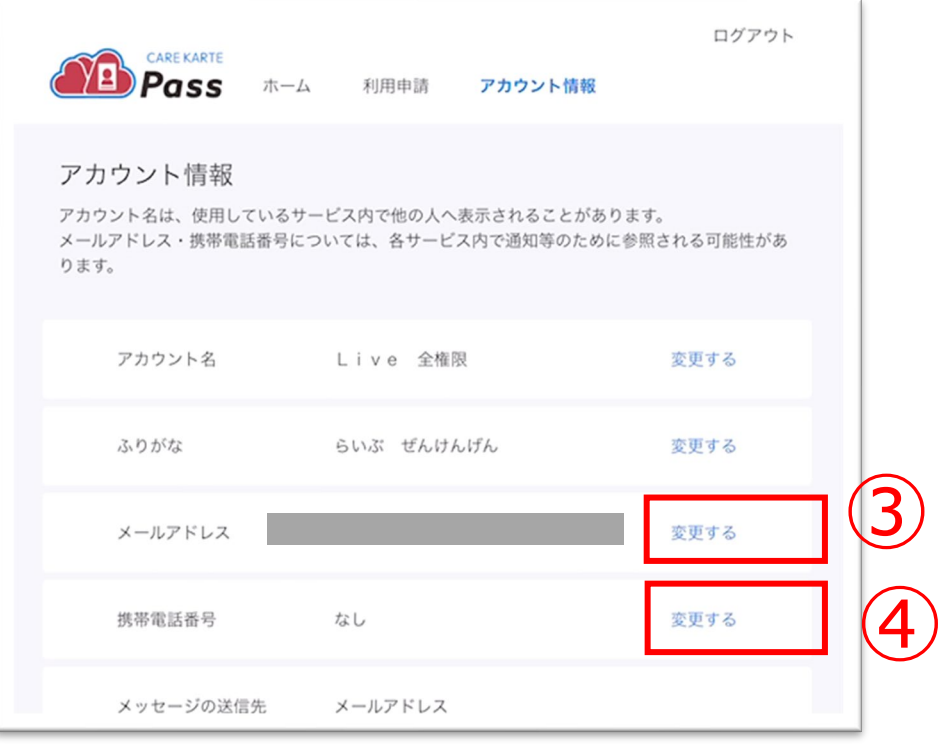

①ホーム画面から、アカウント管理画面を開きます。

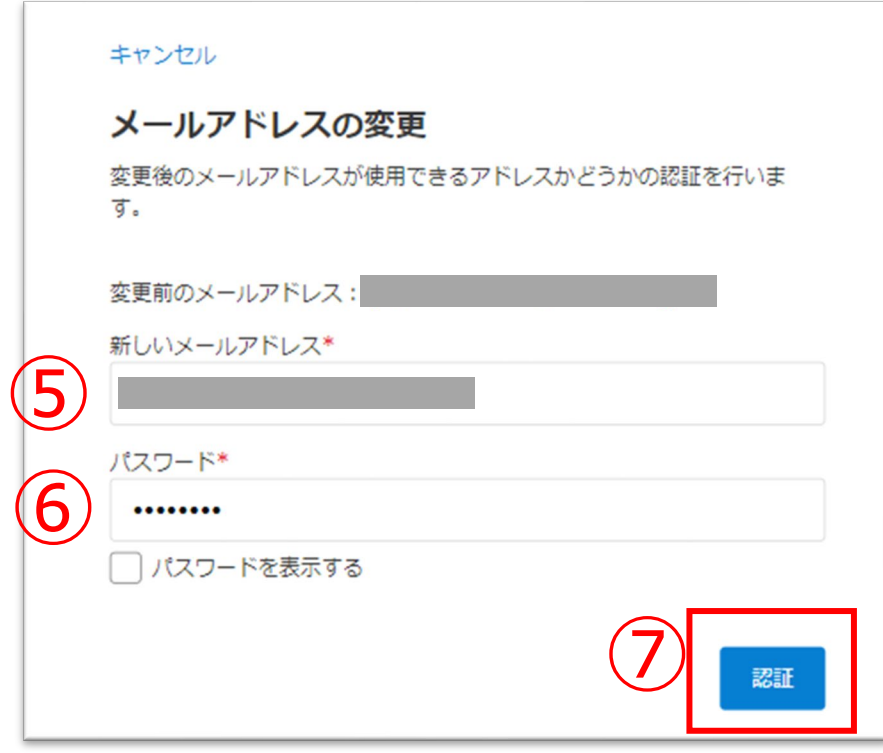

【メールアドレスを変更する場合】 ③メールアドレスの「変更する」ボタンをクリックします。

【携帯電話番号を変更する場合】 ④携帯電話番号の「変更する」ボタンをクリックします。

⑤変更後のメールアドレスまたは携帯電話番号を入力します。

⑥確認のためCAREKARTE Passのパスワードを入力します。

⑦「認証」ボタンをクリックします。

#### ※携帯電話番号の変更も同じ手順です

### **6.アカウント情報(CAREKARTE Pass)\_②メールアドレス・携帯電話番号の変更(1/2)**

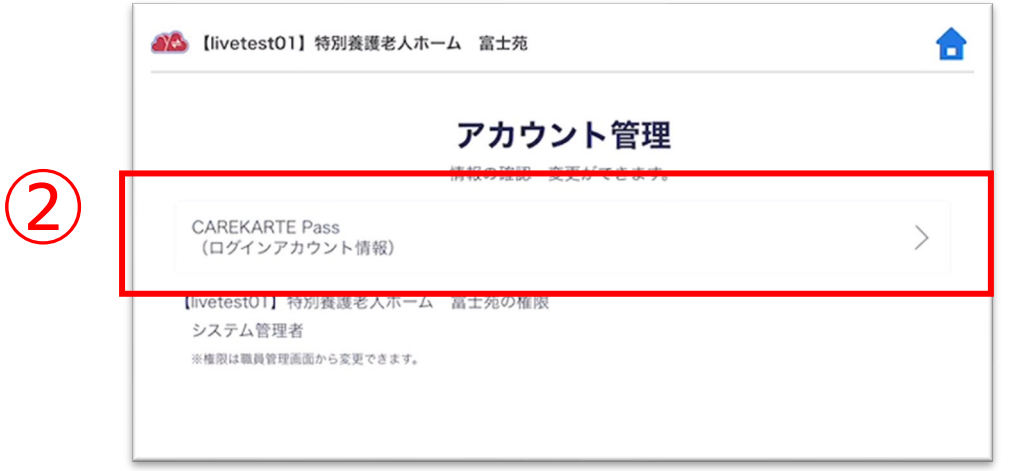

⑧届いたメッセージに記載のURLをクリックします。

#### ※画面はご利用のメールサービスによって異なります

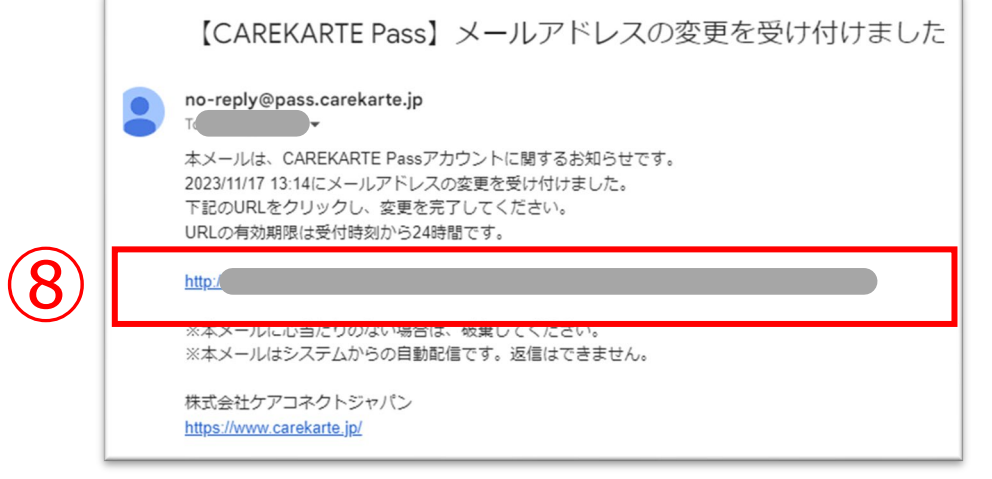

※URLの有効期限は24時間です。 24時間を過ぎてしまった場合は、もう一度①の手順から やり直してください。

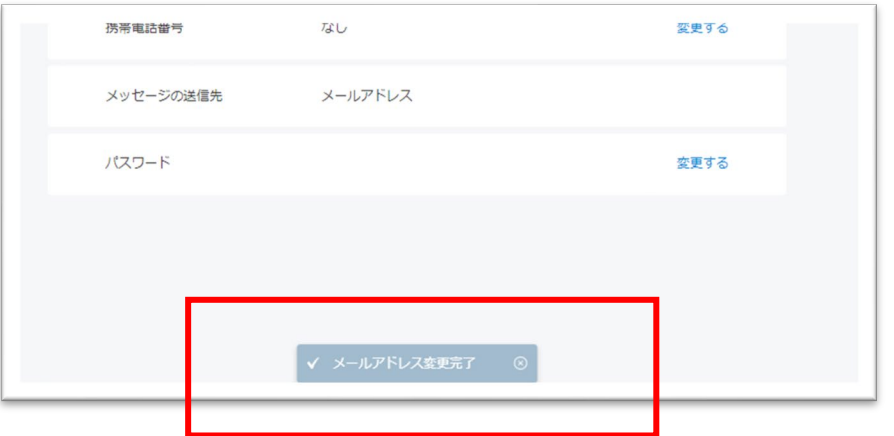

変更が完了すると、 ブラウザでCAREKARTE Passのアカウント管理が開き、 左のメッセージが表示されます。

入力したメールアドレスまたは携帯電話番号に、 確認の通知が送信されます。

### **6.アカウント情報(CAREKARTE Pass)\_②メールアドレス・携帯電話番号の変更(2/2)**

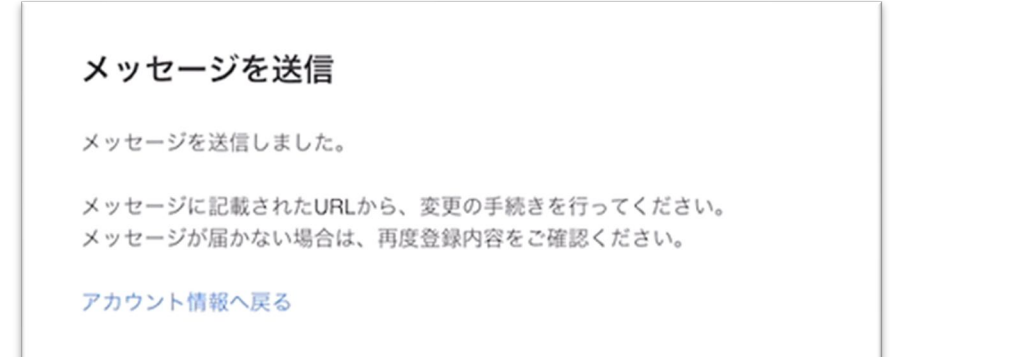

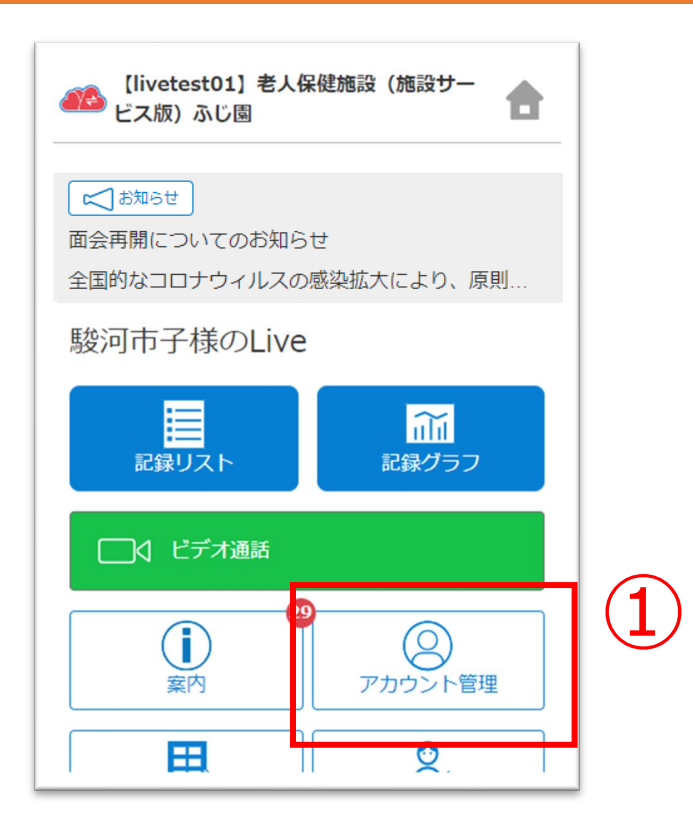

②「CAREKARTE Pass (ログインアカウント情報) 」ボタンを クリックします。

CAREKARTE Passサイトのアカウント情報画面が開きます。

①ホーム画面から、アカウント管理画面を開きます。

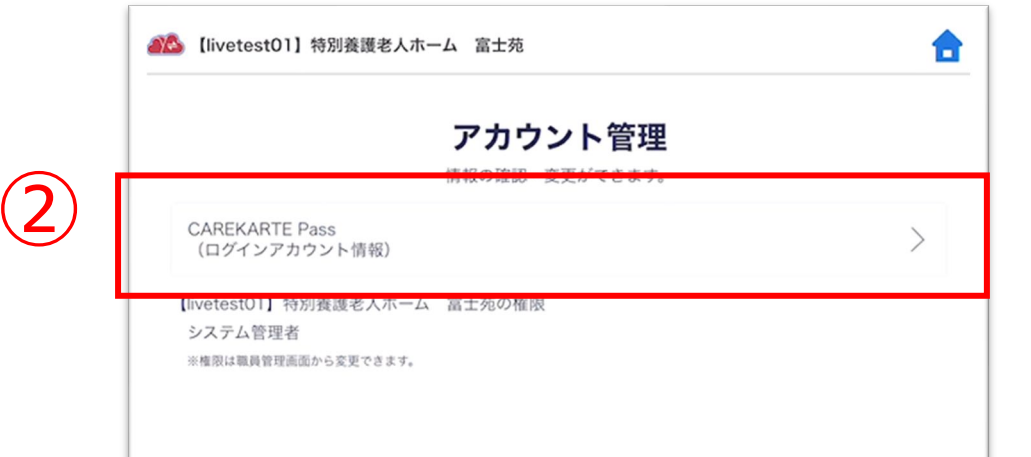

### **6.アカウント情報(CAREKARTE Pass)\_③パスワードの変更**

#### ④変更する前のパスワードを入力します。

⑤変更後のパスワードを入力します。

⑥確認のため、変更後のパスワードをもう一度入力します。

③パスワードの「変更する」ボタンをクリックします。

パスワードの変更

⑦「登録」ボタンをクリックします。

変更が完了すると、 画面下部に完了のメッセージが表示されます。

25

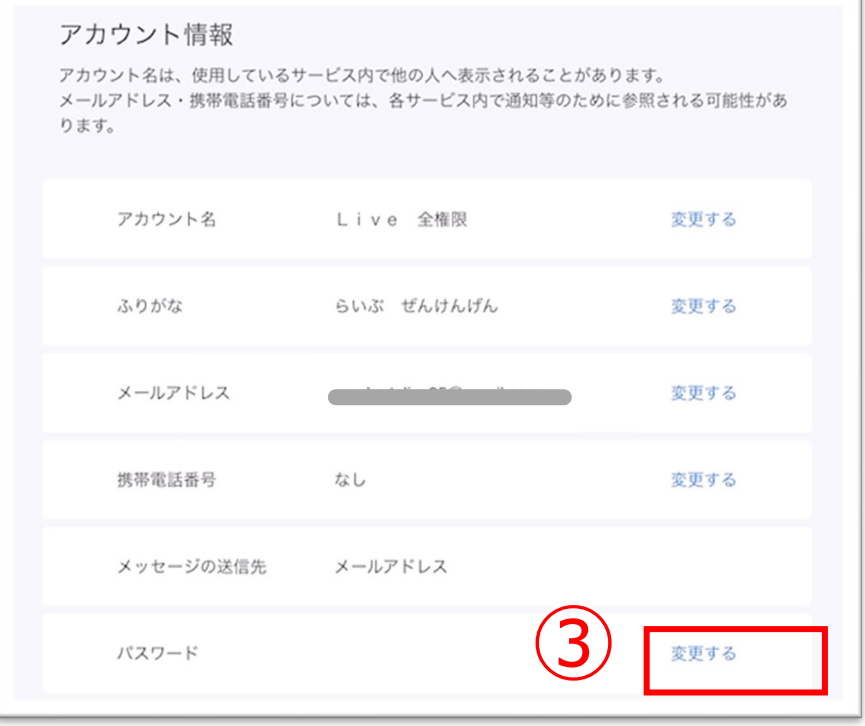

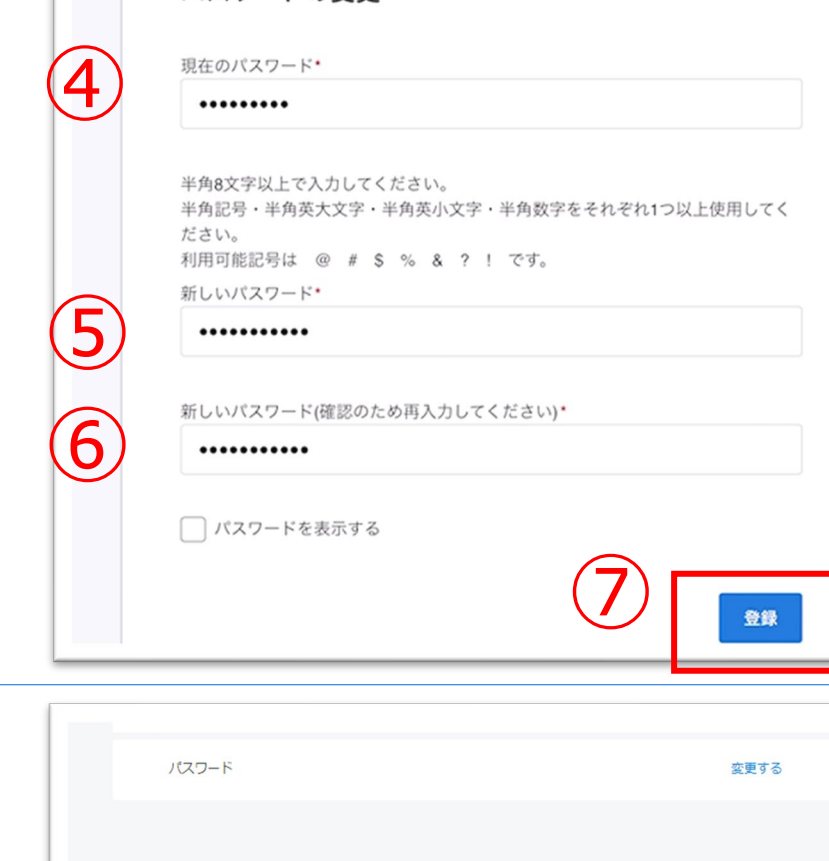

V パスワード変更完了 ◎

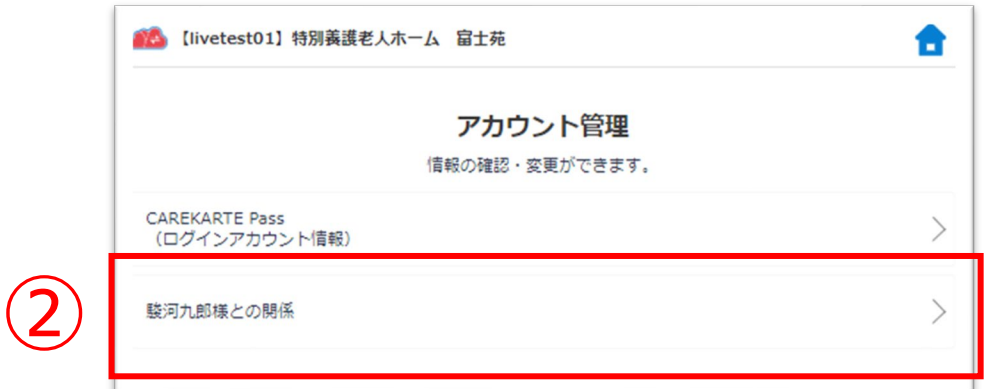

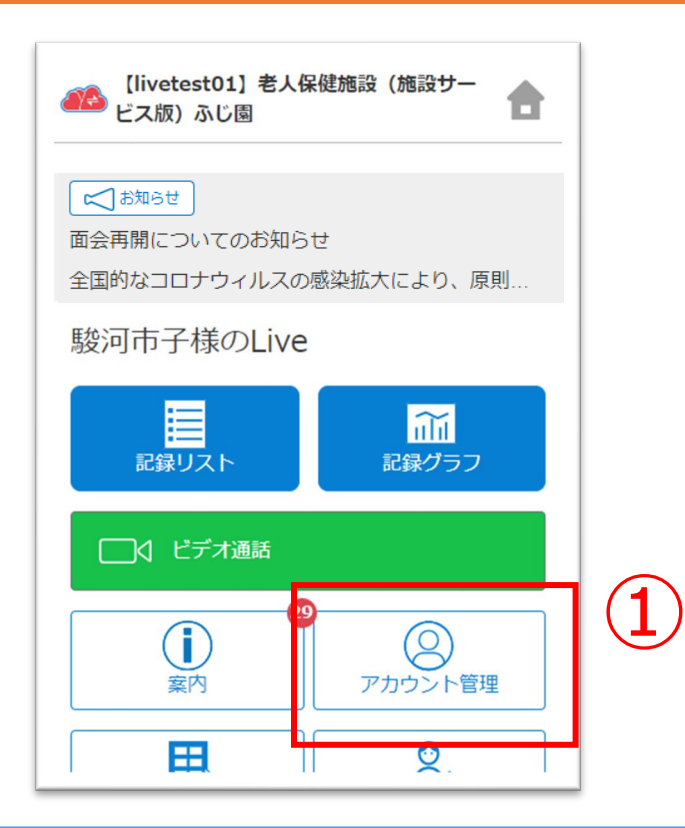

②「利用者様との関係」ボタンをタップします。

①ホーム画面から、アカウント管理画面を開きます。

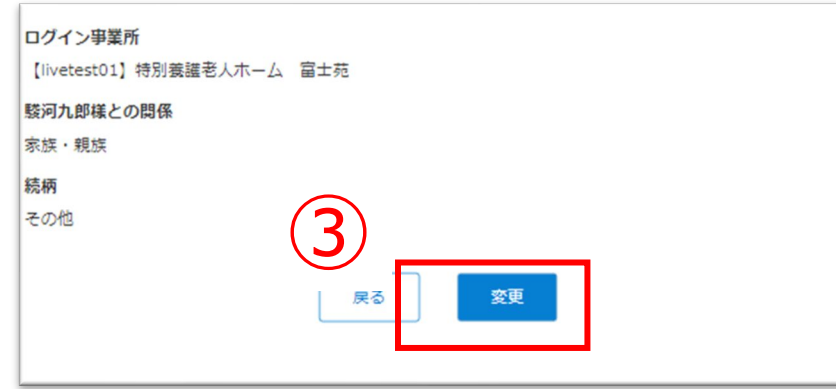

### **6.アカウント情報(CAREKARTE Pass)\_④利用者との関係の確認・変更**

④内容を変更します。

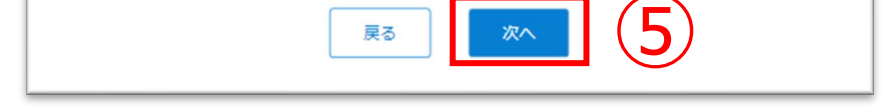

③「変更」ボタンをタップします。

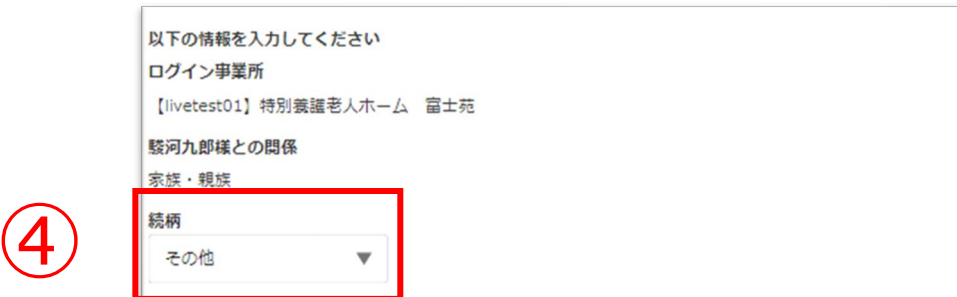

### ⑤ ⑤「次へ」ボタンをタップします。

#### ⑥入力した内容を確認して「登録」ボタンをタップすると、 変更が完了します。

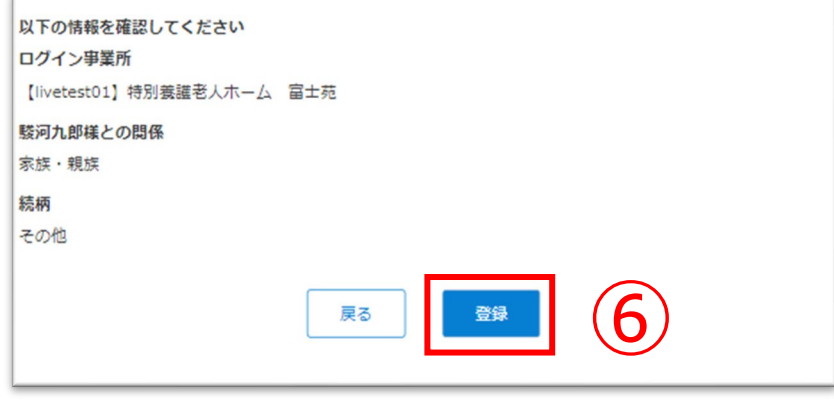